# **Contents**

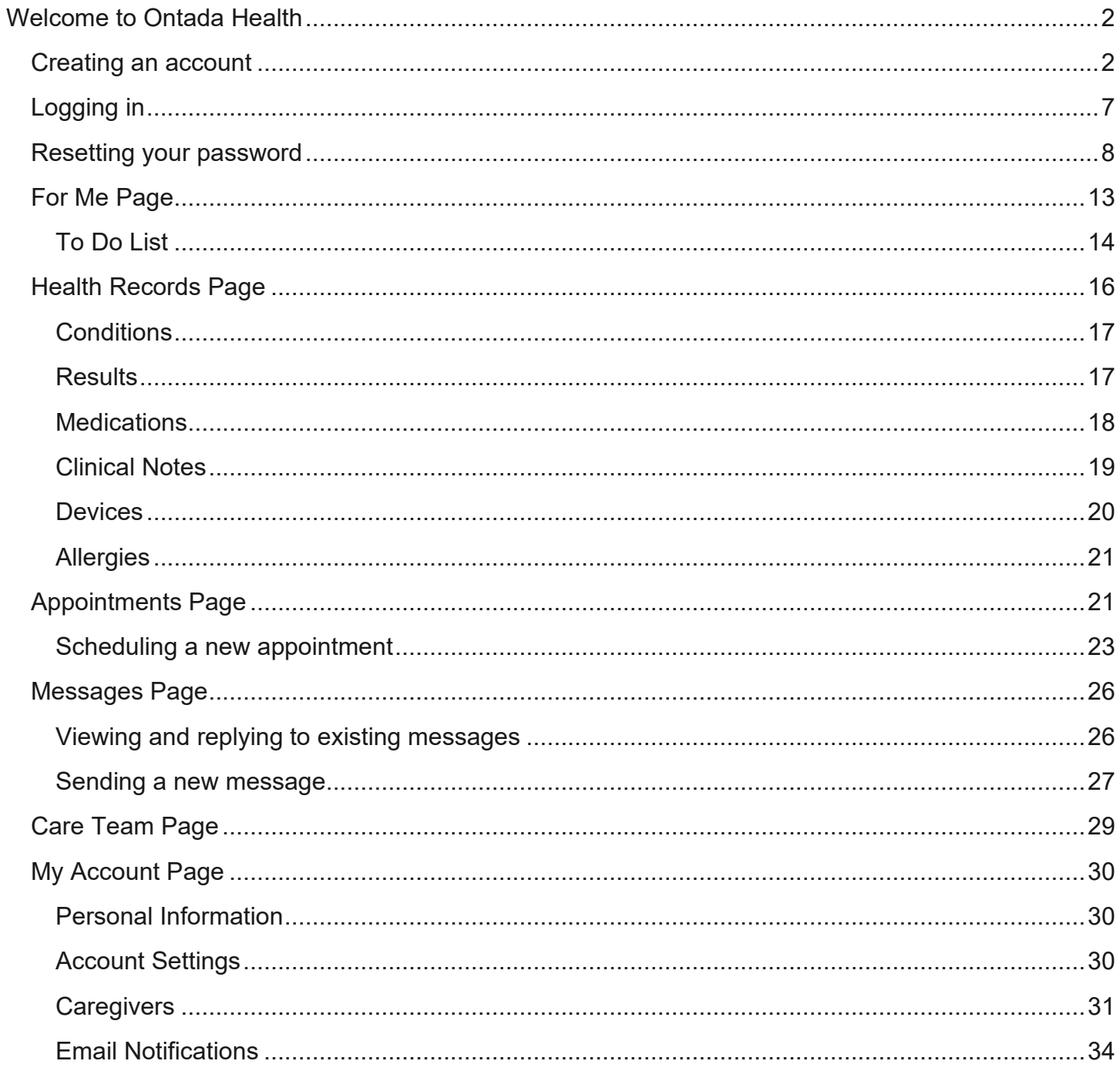

# <span id="page-1-0"></span>**Welcome to Ontada Health**

The Ontada Health patient portal allows you to keep track of your doctor visits, view test results, review past and current medications, review and schedule appointments, and send direct messages to your care team.

Registering for an Ontada Health account means no longer waiting for office hours or phone calls to have issues resolved and questions answered.

Access Ontada Health using a desktop machine, tablet, or mobile phone without having to download a separate app. Follow the instructions below to create your account and take advantage of all available features.

## <span id="page-1-1"></span>**Creating an account**

You will receive an email to join Ontada Health. Click the **Set Up Account** button (callout 1) to get started.

**OntadaHEALTH Onc Hem of MSH** 

## **Secure and convenient access** to your health information

Your care team uses the Ontada Health patient portal to securely share lab results, messages, and more.

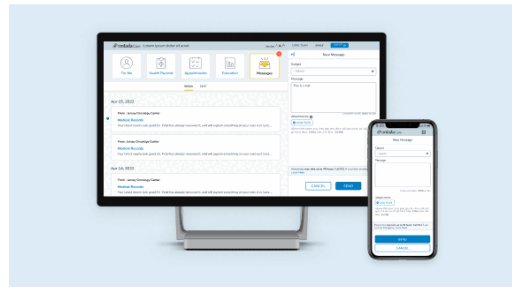

Please set up your account before this invitation expires on Saturday, May 13, 2023 at 8:52:09 PM Coordinated Universal Time.

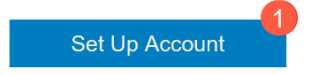

If you need help, please call Ontada Health's support team at 800-333-4444.

ontada

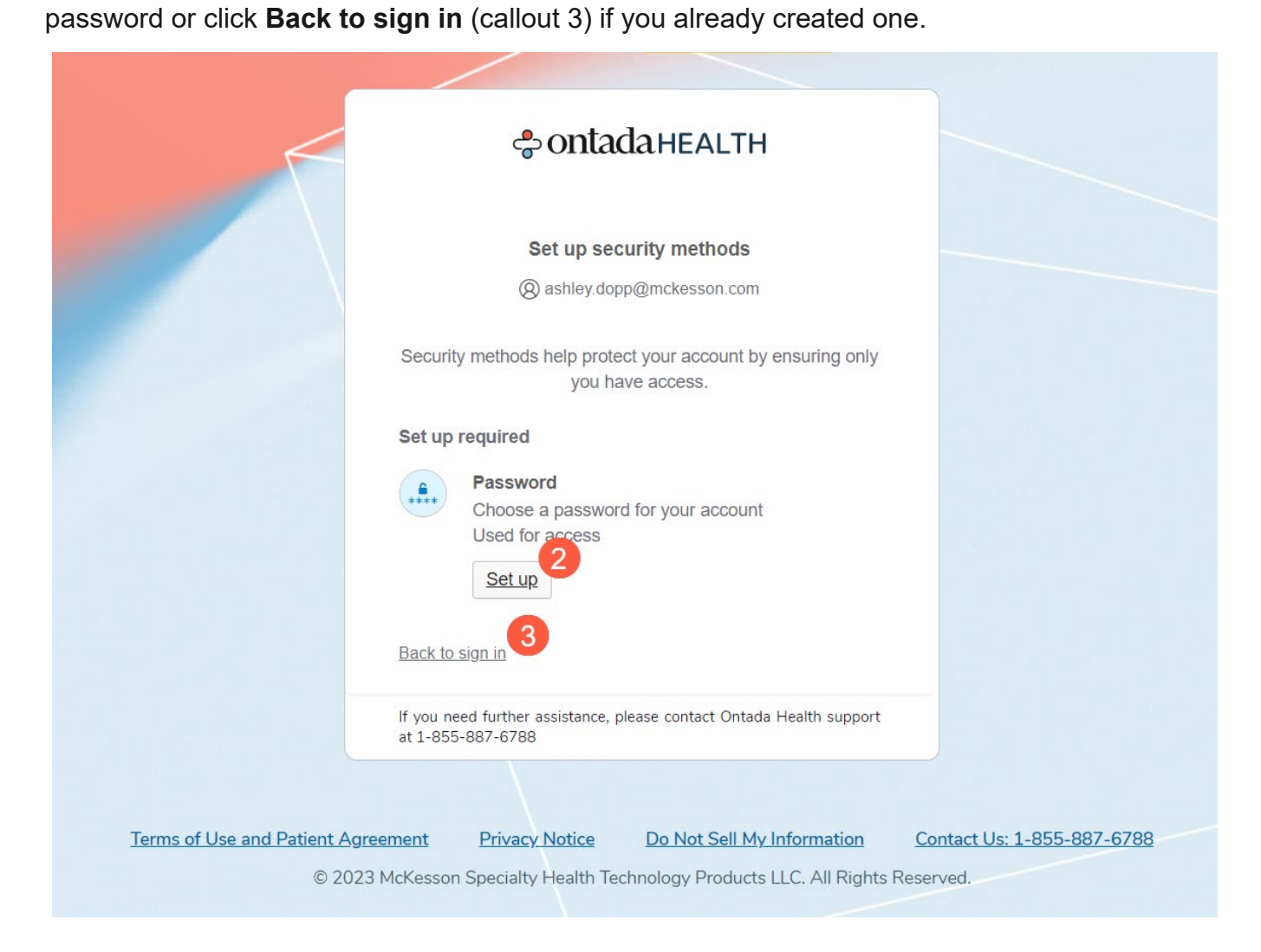

## **Ontada Health<sup>SM</sup>** – Patient User Guide

Follow the password requirements to create an 8-character password with a lowercase letter, an uppercase letter, a number, a number, and a symbol.

Once you've met the password requirements, click the **Next** button (callout 4).

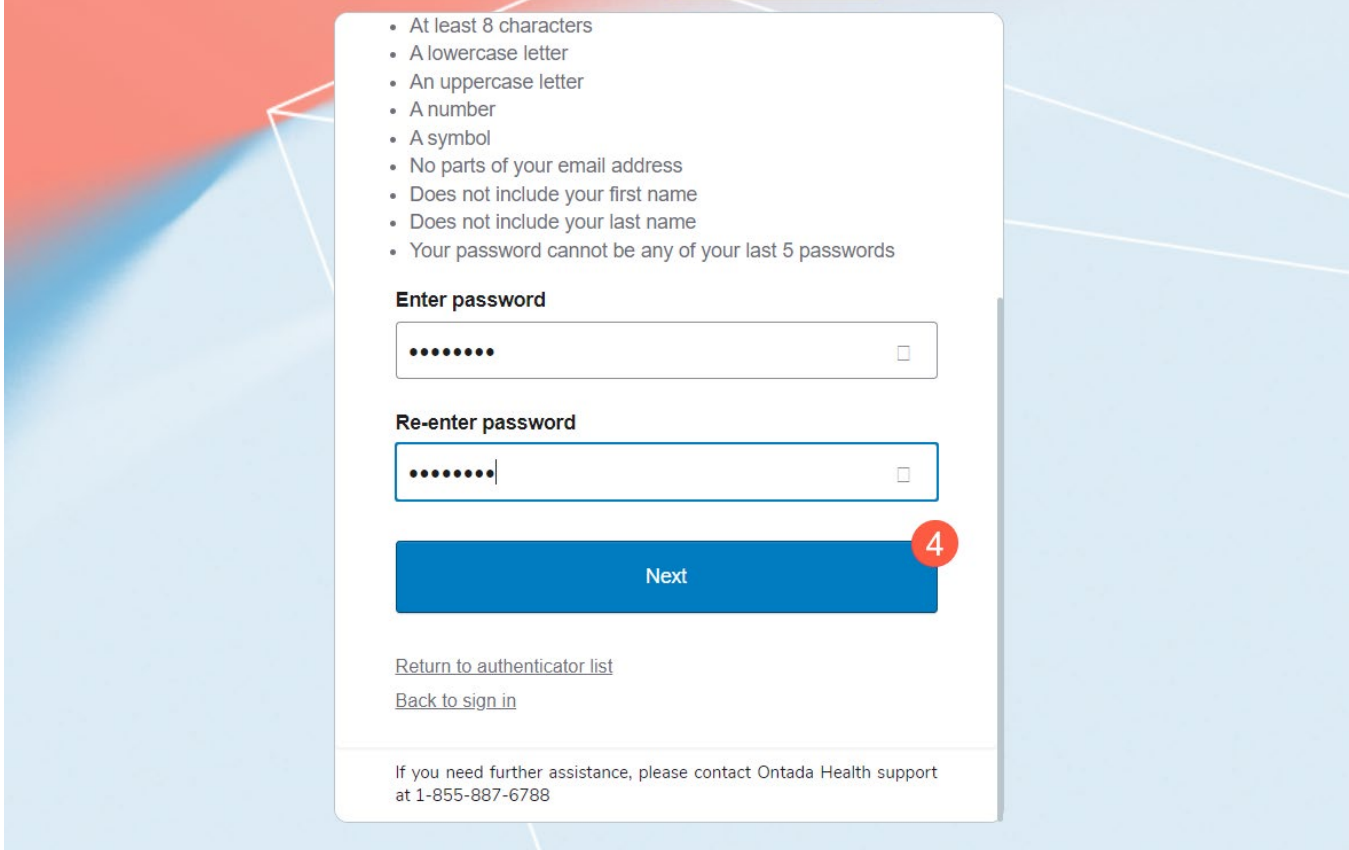

On the next step, enter your **Date of Birth** (callout 5) and accept the Terms of Use, Patient Agreement, and Privacy Notice (callout 6). Each document can be opened and read by clicking on them. Click the **Next** button (callout 7) to continue.

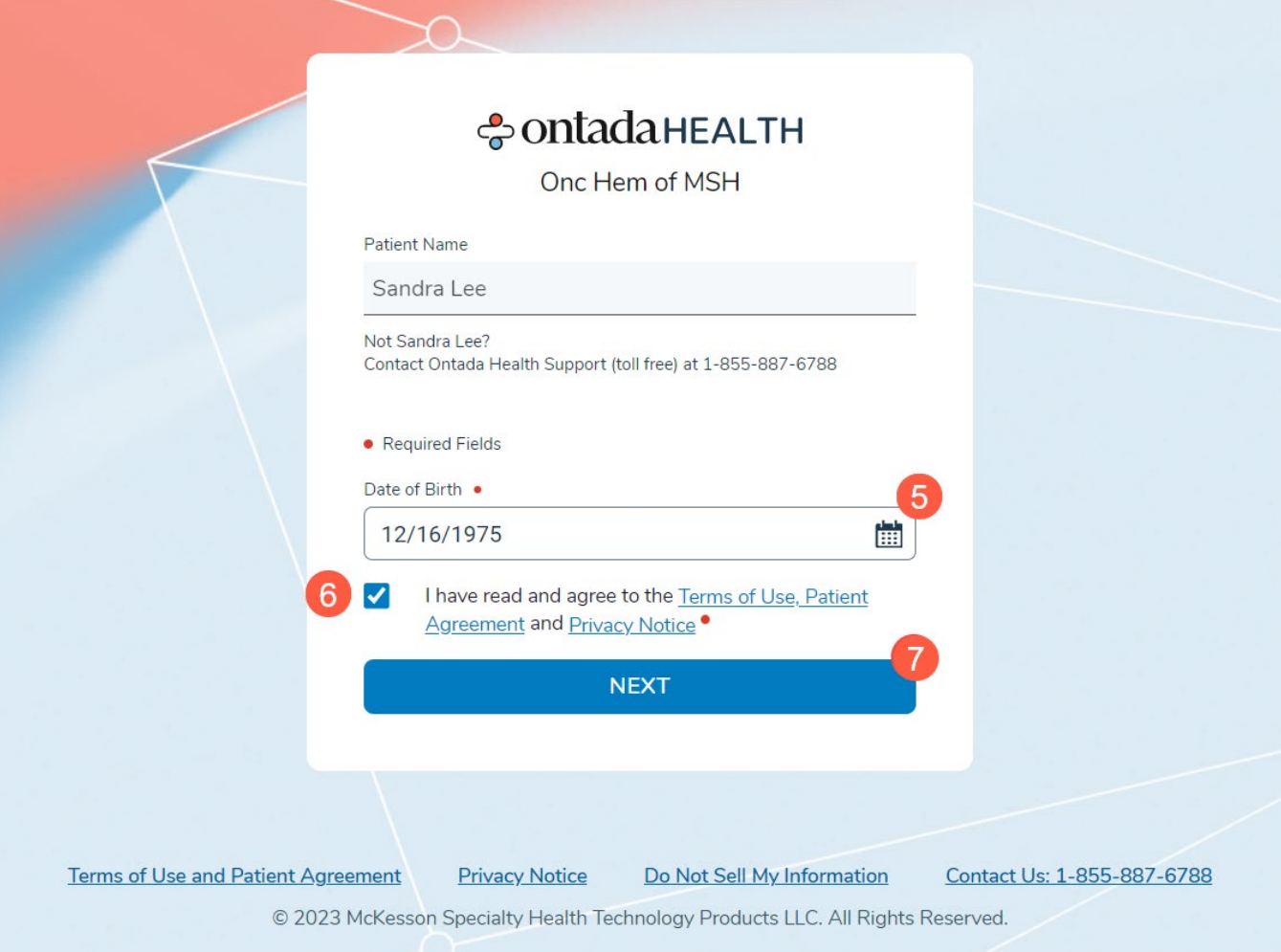

Upon clicking the button, you will see the Ontada Health welcome screen. Click **Get Started**  (callout 9) to access the portal.

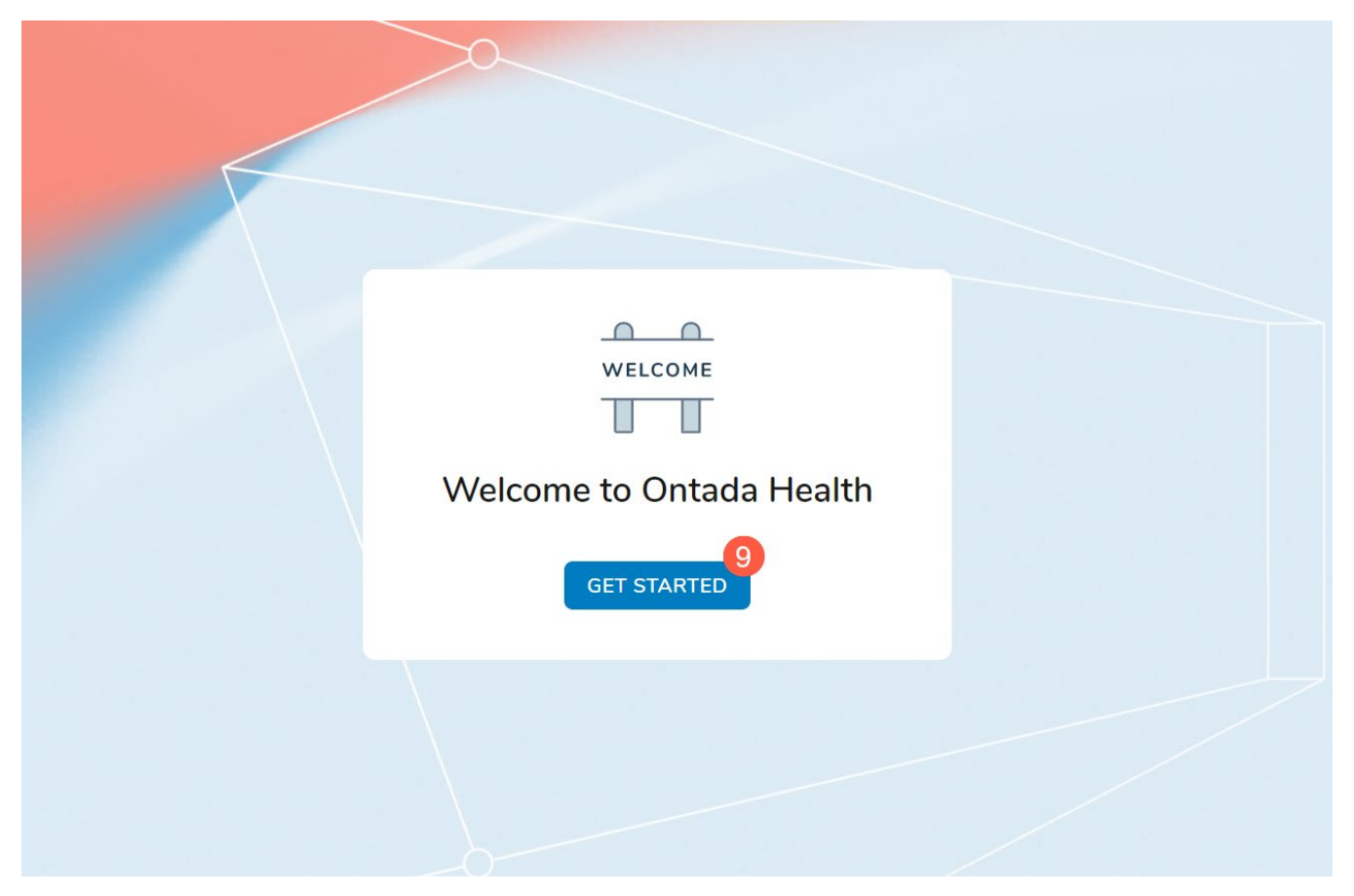

## <span id="page-6-0"></span>**Logging in**

Anytime you wish to return to Ontada Health to access your personal health information, visit <https://www.ontadahealth.com/> to log in using your email address and password.

ontada

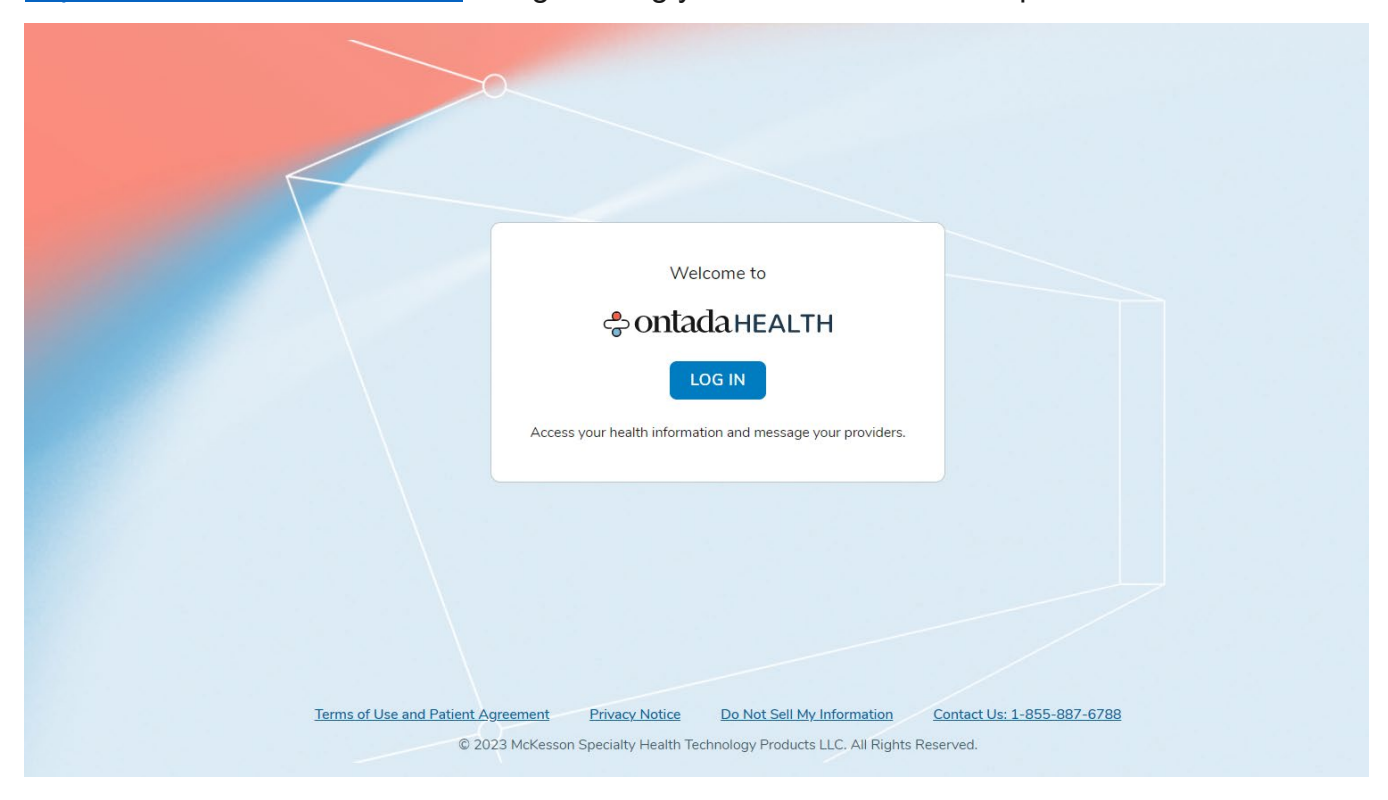

## <span id="page-7-0"></span>**Resetting your password**

If at any time you forget your password, you can reset it through the login page. After clicking the Log In button, enter your email address and click **Next** (callout 1).

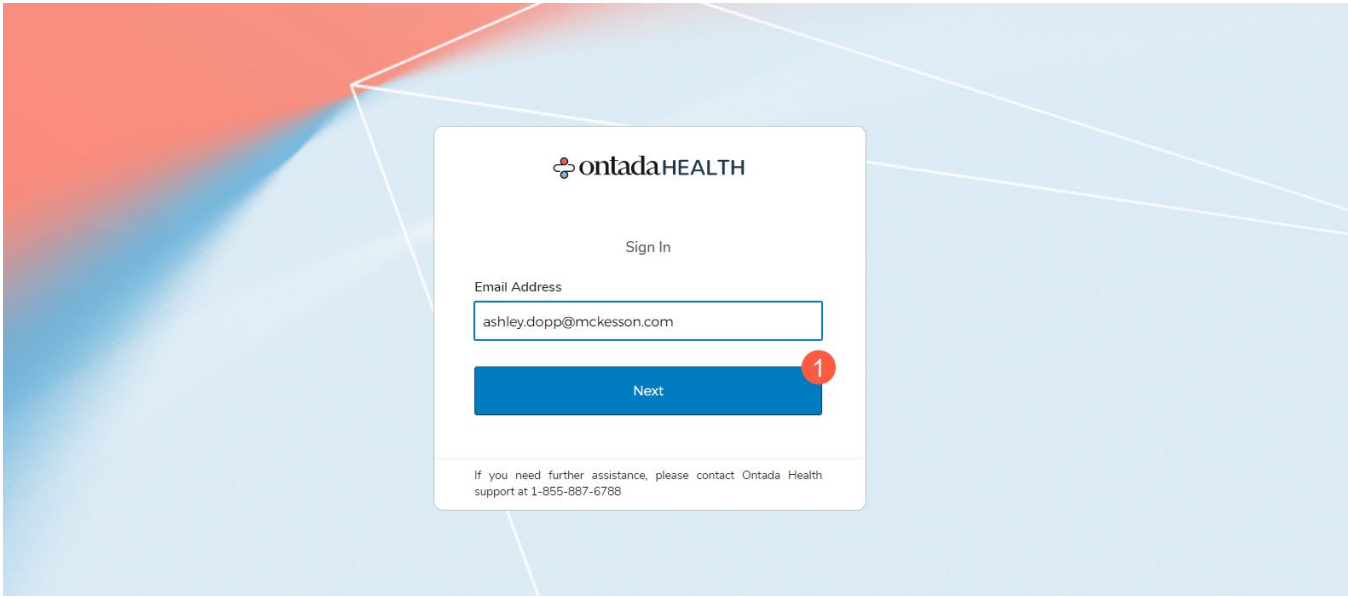

On the next page, click the **Forgot Password** link (callout 2).

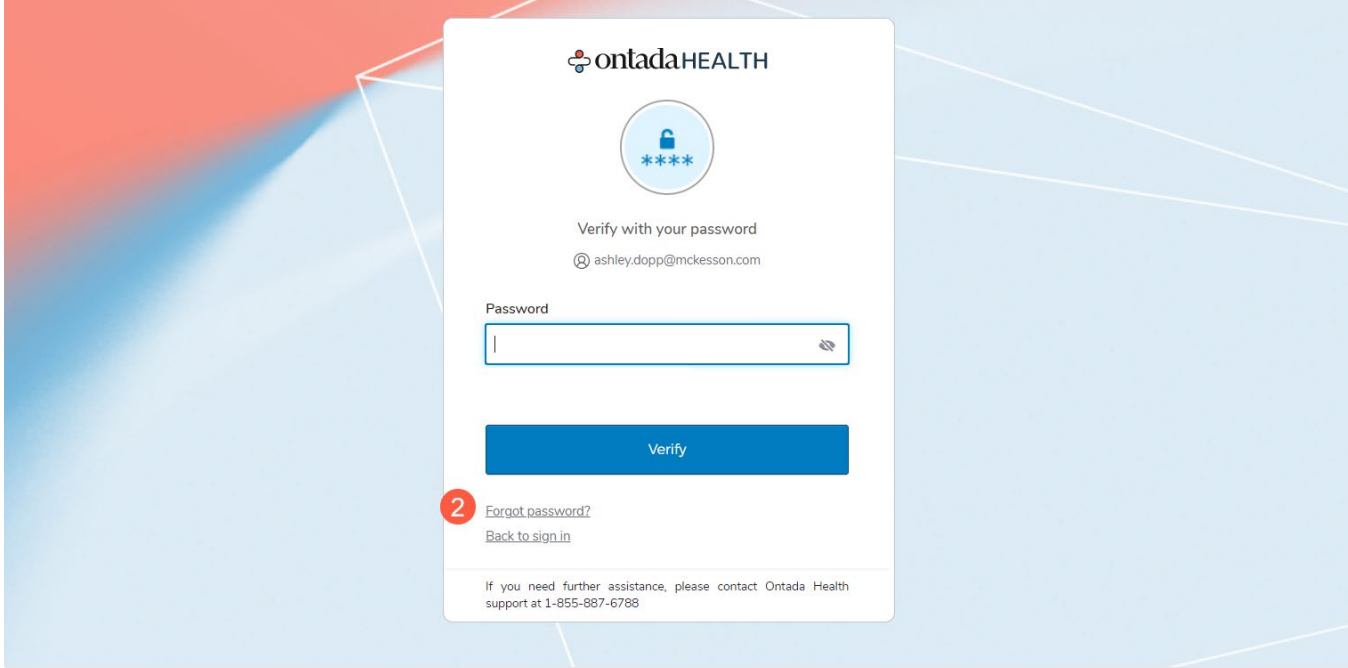

Enter the email address you used to create your account (callout 3) and click the **Next** button (callout 4).

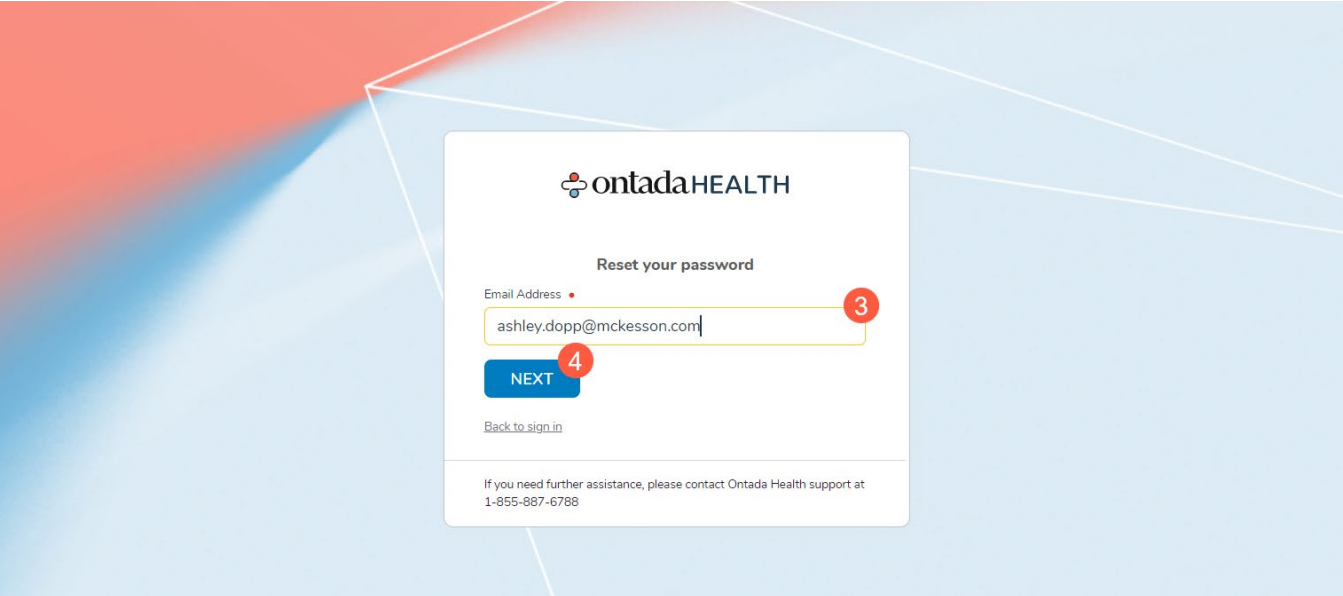

To confirm your identity, Ontada Health must send you an email with a verification code. Click the **Send Me an Email** button (callout 5) to receive your verification code.

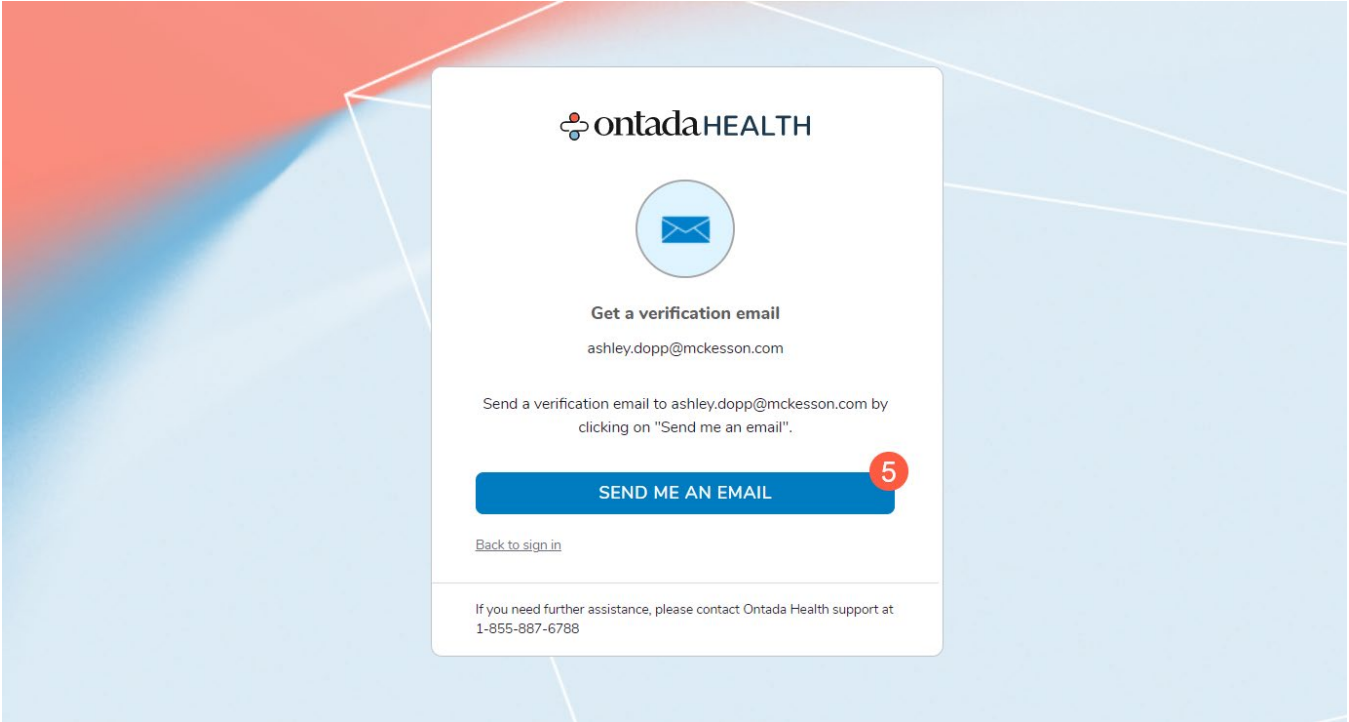

You will receive an email with a six-digit code. You have two options from here:

1. You may click the **Reset Password** button in the email (callout 6) and use the code to continue resetting your password.

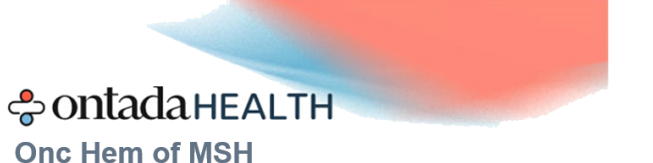

## You Asked to Reset Your Ontada Health **Password**

We received your password reset request. Please select the button below to create a new password:

Access Code: 229793

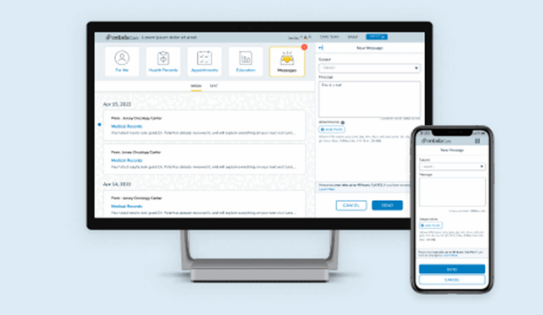

If you did not request to reset your password, you can ignore this email.

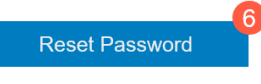

If you need help, please call Ontada Health's support team at 855-887-6788.

2. Or you may copy the verification code and return to the Ontada Health site and click **Enter Verification Code** (callout 7). On the next page, type or paste in the code and click the **Next**  button (callout 8).

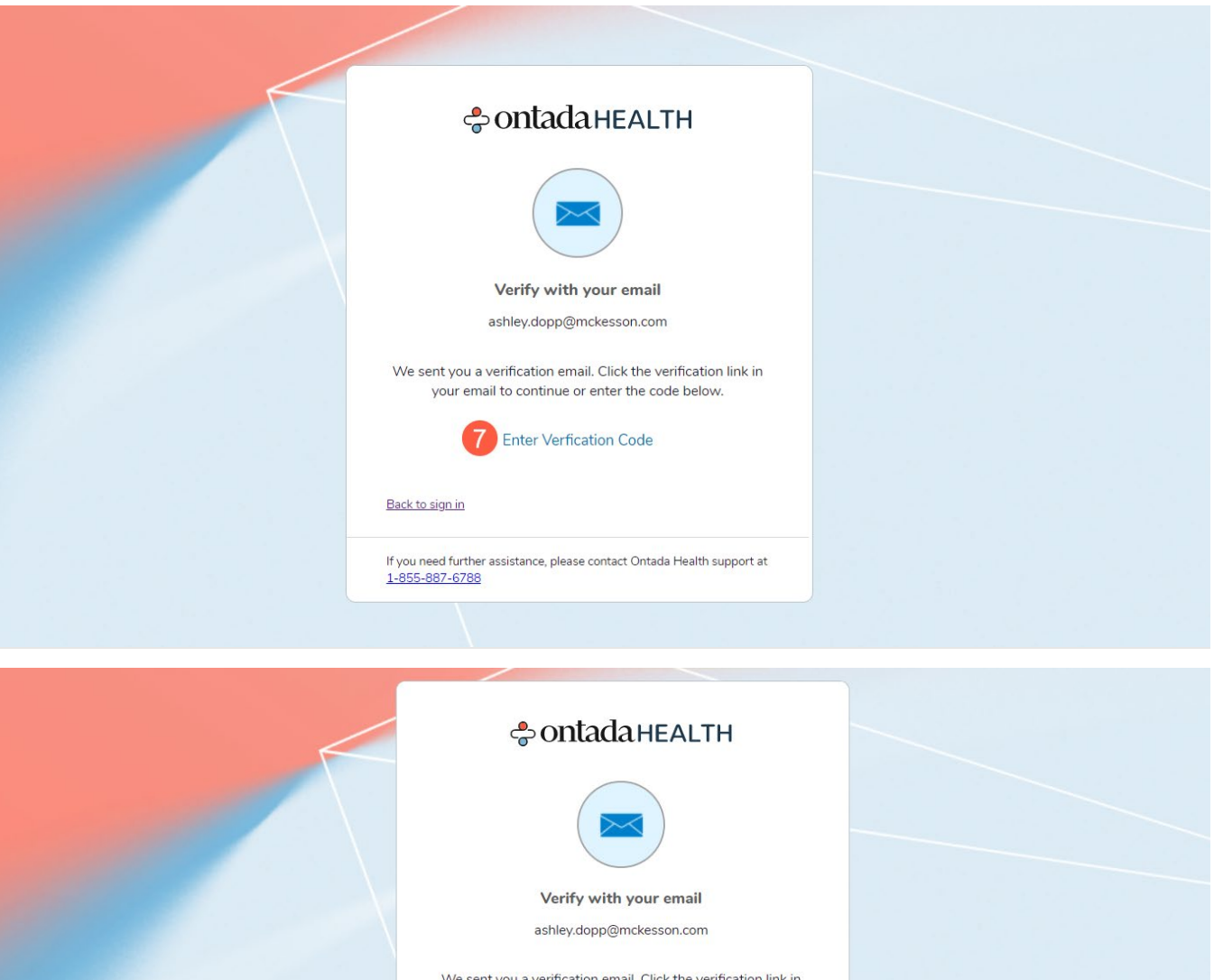

If you need further assistance, please contact Ontada Health support at

your email to continue or enter the code below.

Verification code 229793

NEXT

Back to sign in

1-855-887-6788

Either option will route you to the page where you can reset your password. Follow the password requirements to create an 8-character password with a lowercase letter, an uppercase letter, a number, a number, and a symbol.

Once you've met the password requirements, click the **Reset Password** button (callout 9).

This will sign you into Ontada Health with your new password and take you to the For Me page.

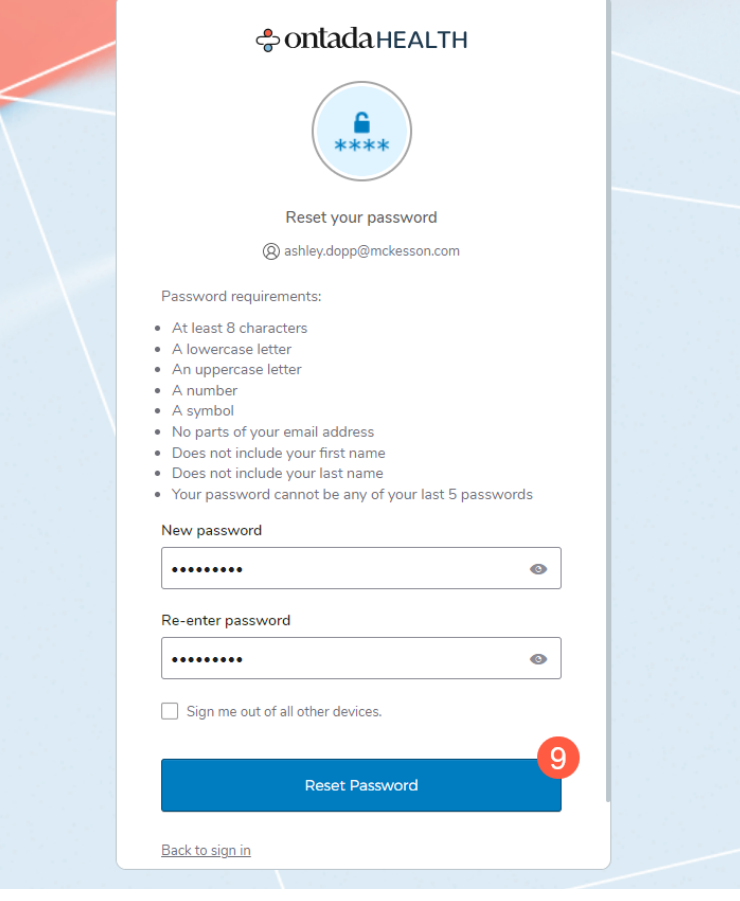

## <span id="page-12-0"></span>**For Me Page**

The **For Me** page is your homepage. This is where you can see a quick overview of appointments, test results, messages, and more.

You can use this page to take action, such as requesting a new appointment, or use the menu (callout 1) or each separate icon across the top navigation (callouts 2-6) to view more details.

You can also send a message to your care team by clicking the **Send a Message** button (callout 7). This button will be visible throughout Ontada Health so that you may send a message at any time.

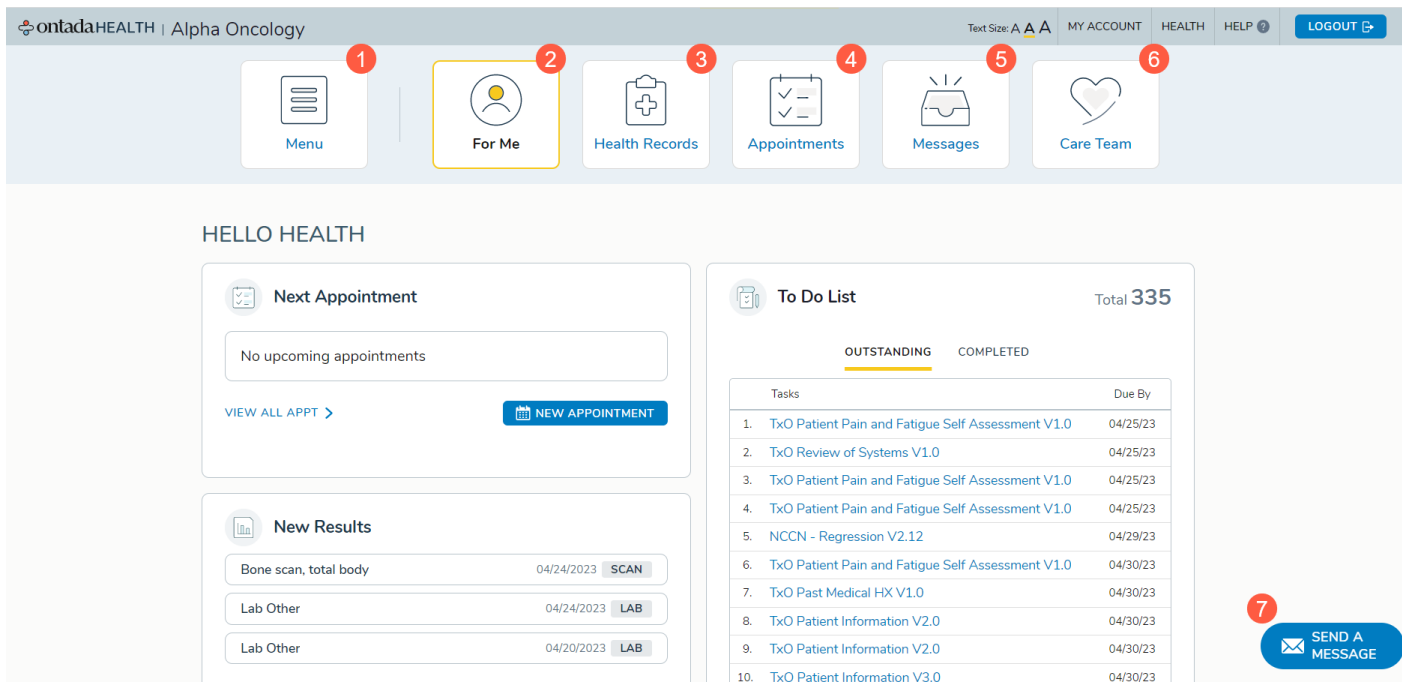

### <span id="page-13-0"></span>**To Do List**

If your doctor requires you to take any actions regarding your care, those tasks will be listed under your **To Do List** (callout 1). To complete the task, click on the name of the task (callout 2).

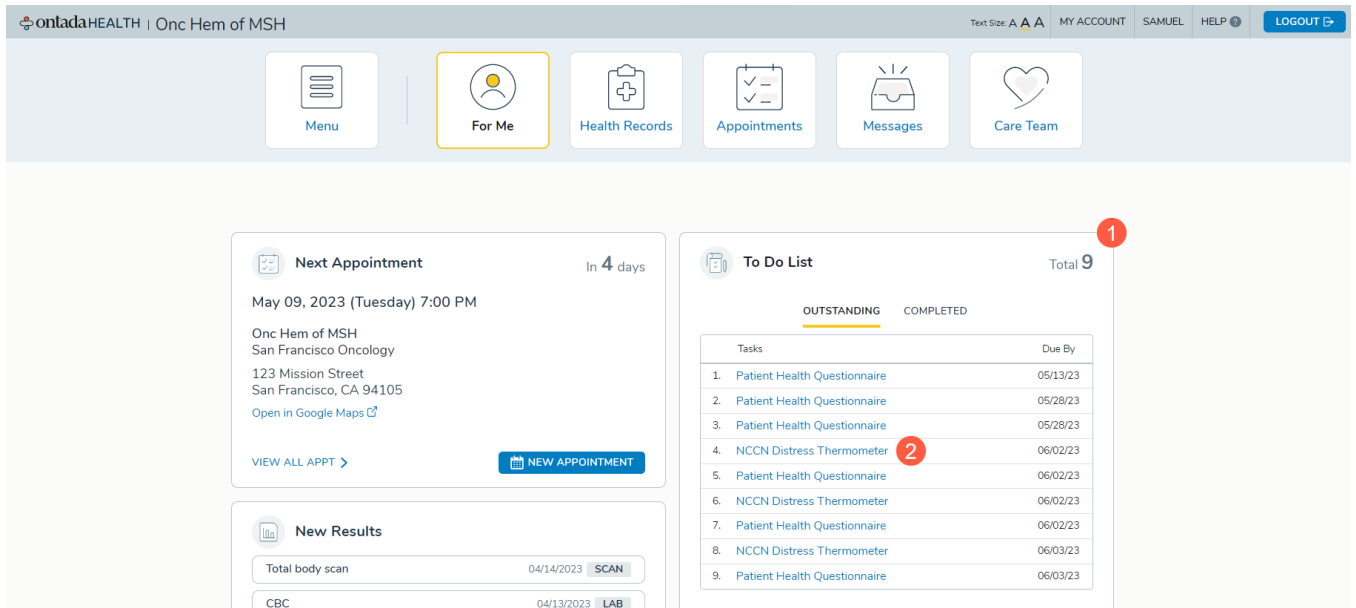

This will open a new window where you must verify your identity. Enter your **Date of Birth** and click the **Next** button (callouts 3 and 4).

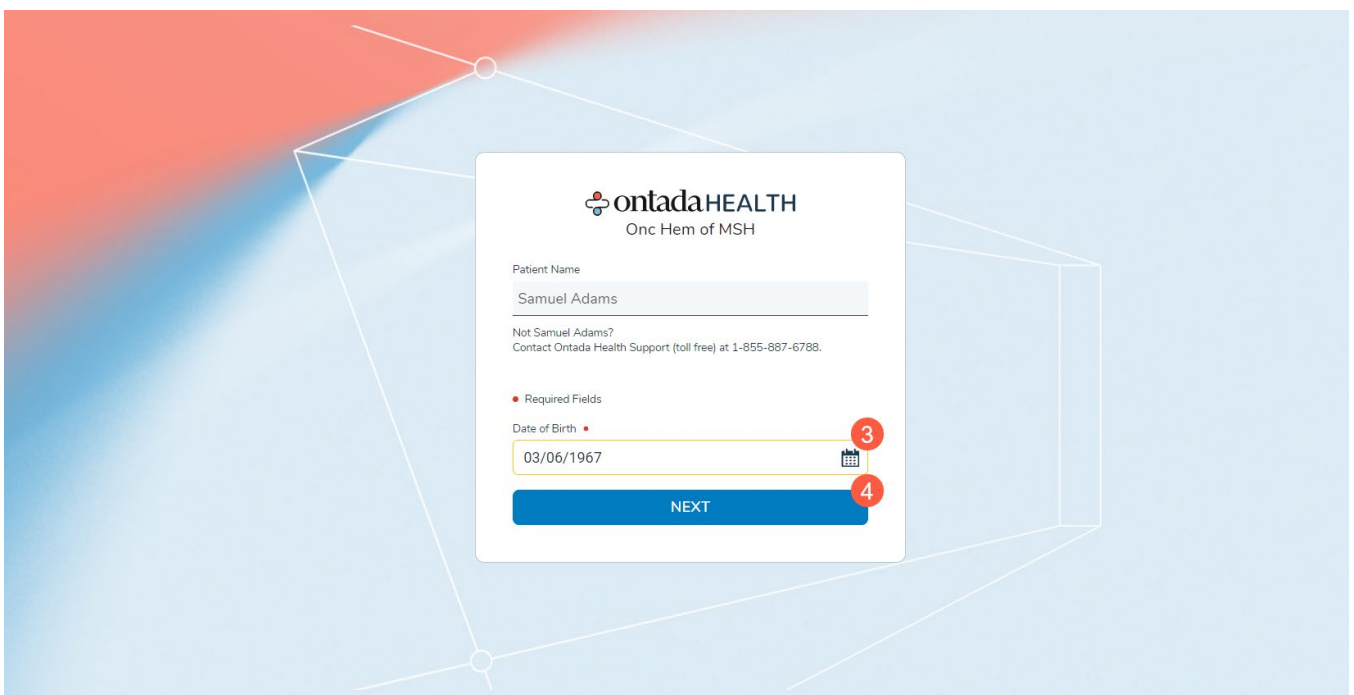

On your **Assigned Forms** page, you will see a list of forms you must complete under the **Outstanding** page (callout 5). Any forms you already completed will appear under the **Completed** page (callout 6).

To complete a form, click on the **Start** button (callout 7).

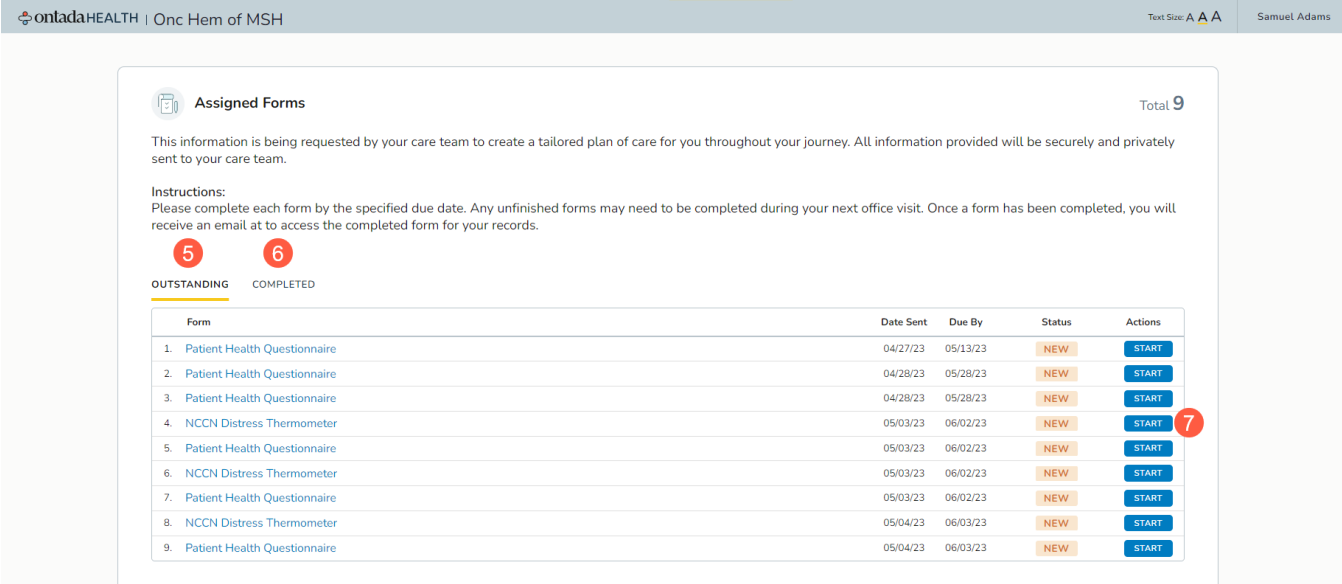

Complete each page of the form then click the **Next** button (callout 8). To go back to your Assigned Forms page at any time, click the link in the top left corner of the page (callout 9).

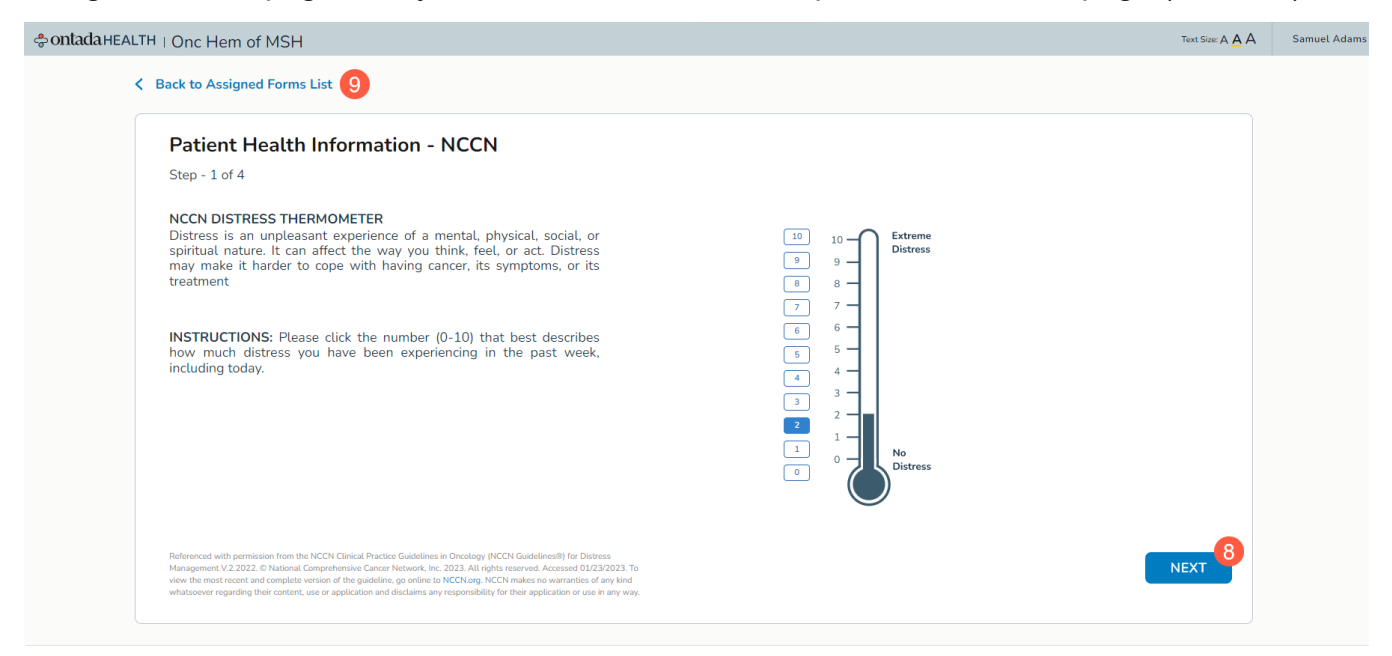

After you complete all pages in the form, you will be returned to your Assigned Forms page and see a success message at the top (callout 10).

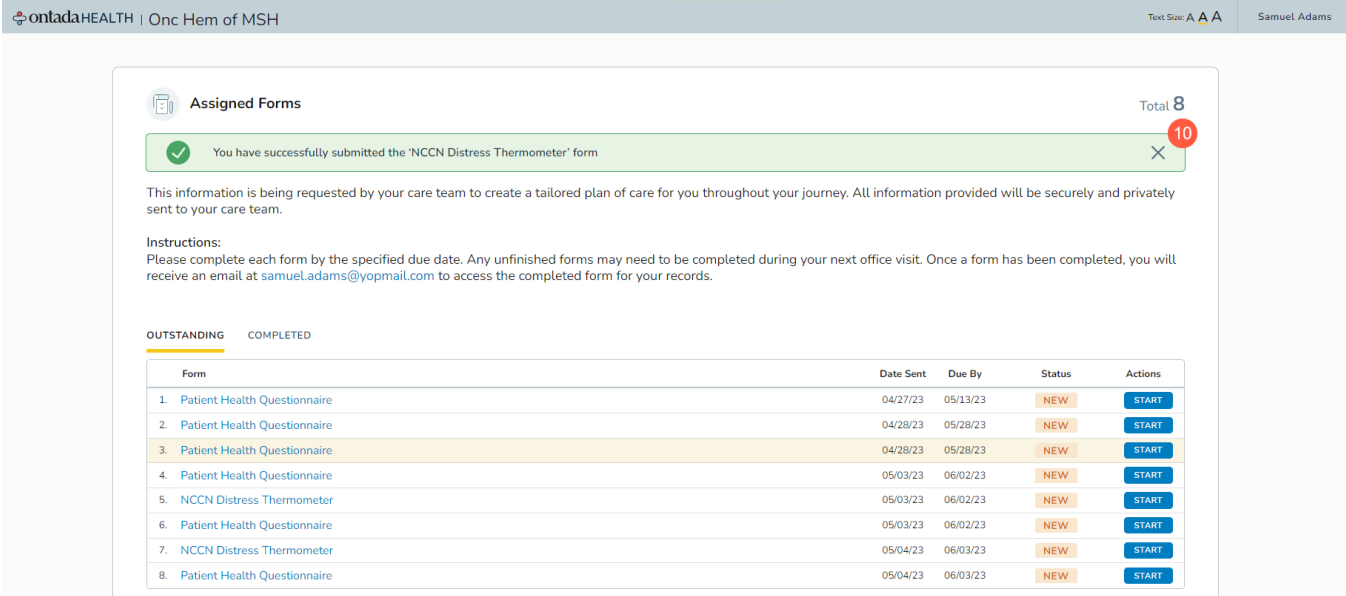

## <span id="page-15-0"></span>**Health Records Page**

Use this page to review your conditions, results, medications, clinical notes, devices, and allergies. Simply click on each page (callouts 1-6) to access each category.

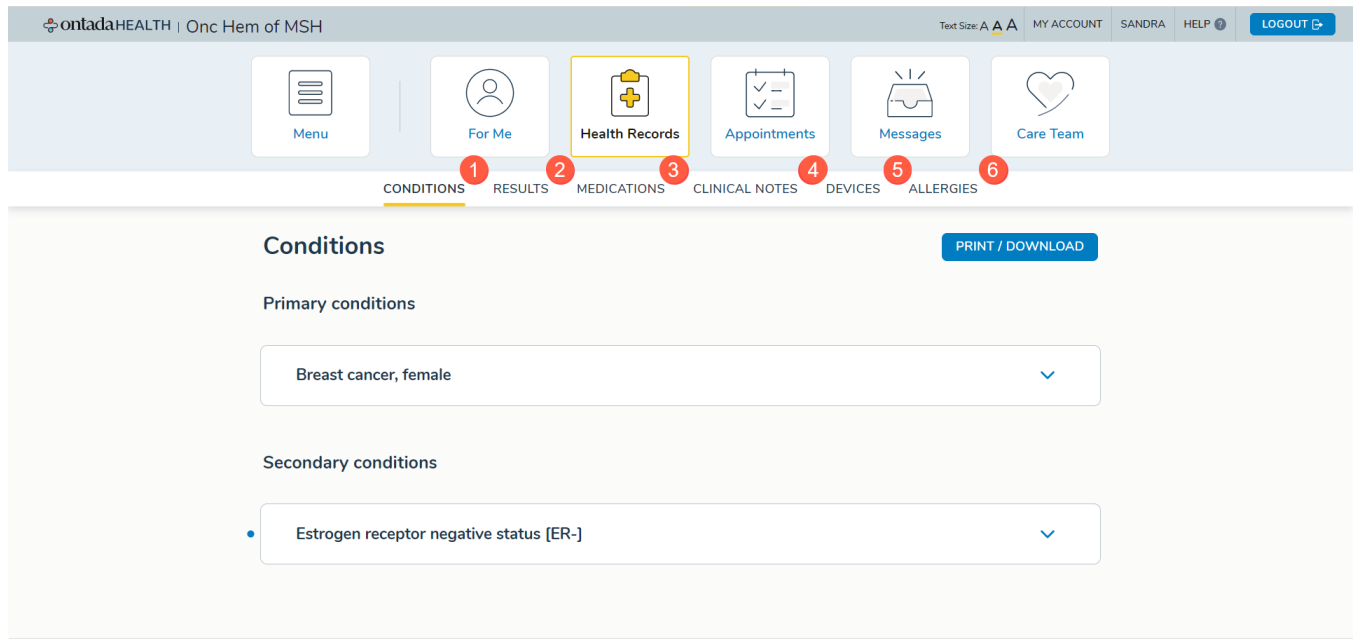

<span id="page-16-0"></span>The Conditions page lists all your diagnoses. To see more details regarding each condition, click the caret icon to expand the area (callout 1).

You may also download and print this information for your records by clicking the **Print/Download** button (callout 2).

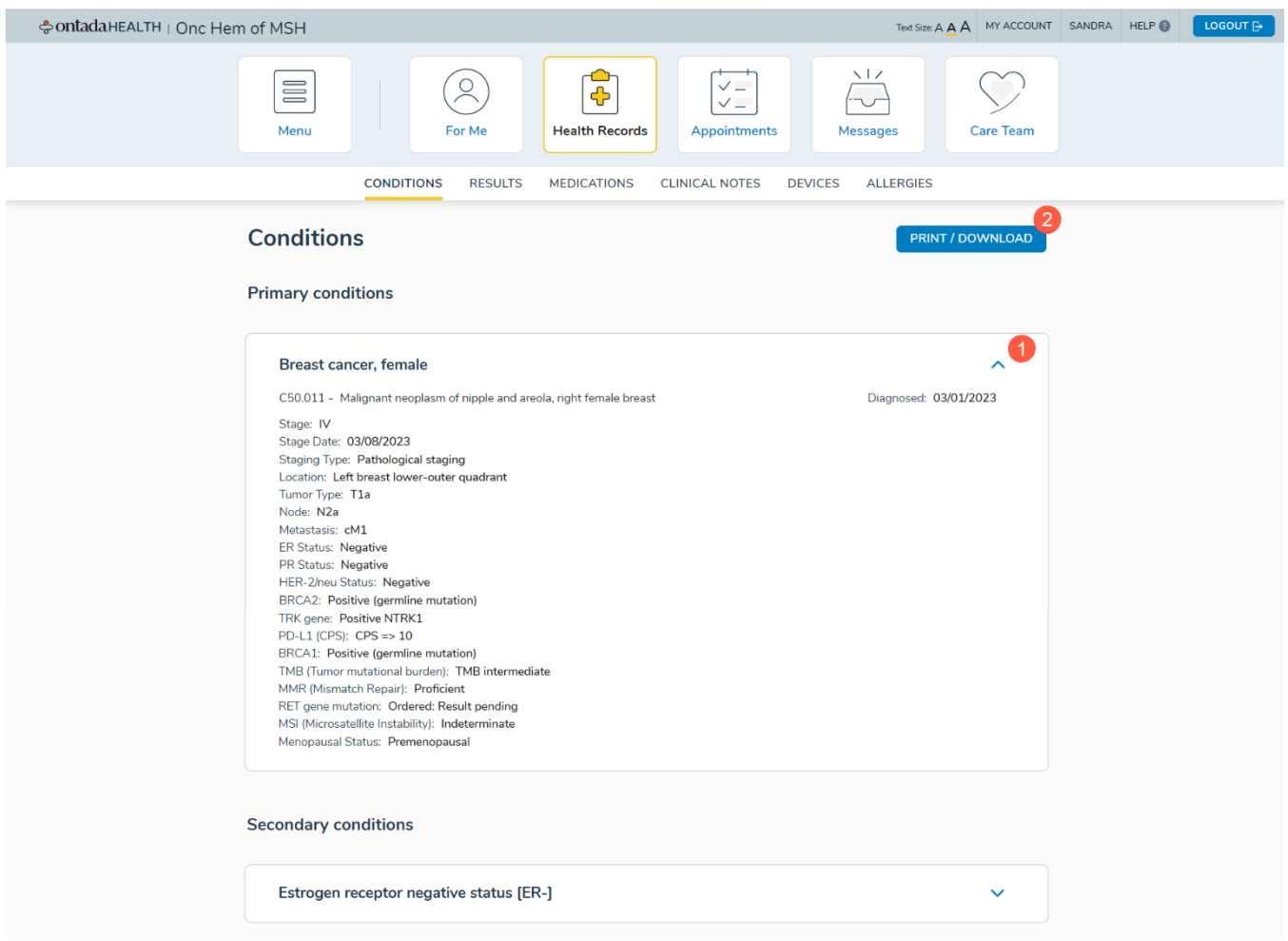

### <span id="page-16-1"></span>**Results**

The Results page lists your current and past test results. To see details regarding each result, click the caret icon to expand the area (callout 1).

To see test results from a specific time, click the date range icon (callout 2). You may review results from the last 3 months, 3-6 months, 6-9 months, 9-12 months, or more than 12 months prior.

You may also download and print this information for your records by clicking the **Print/Download** button (callout 3).

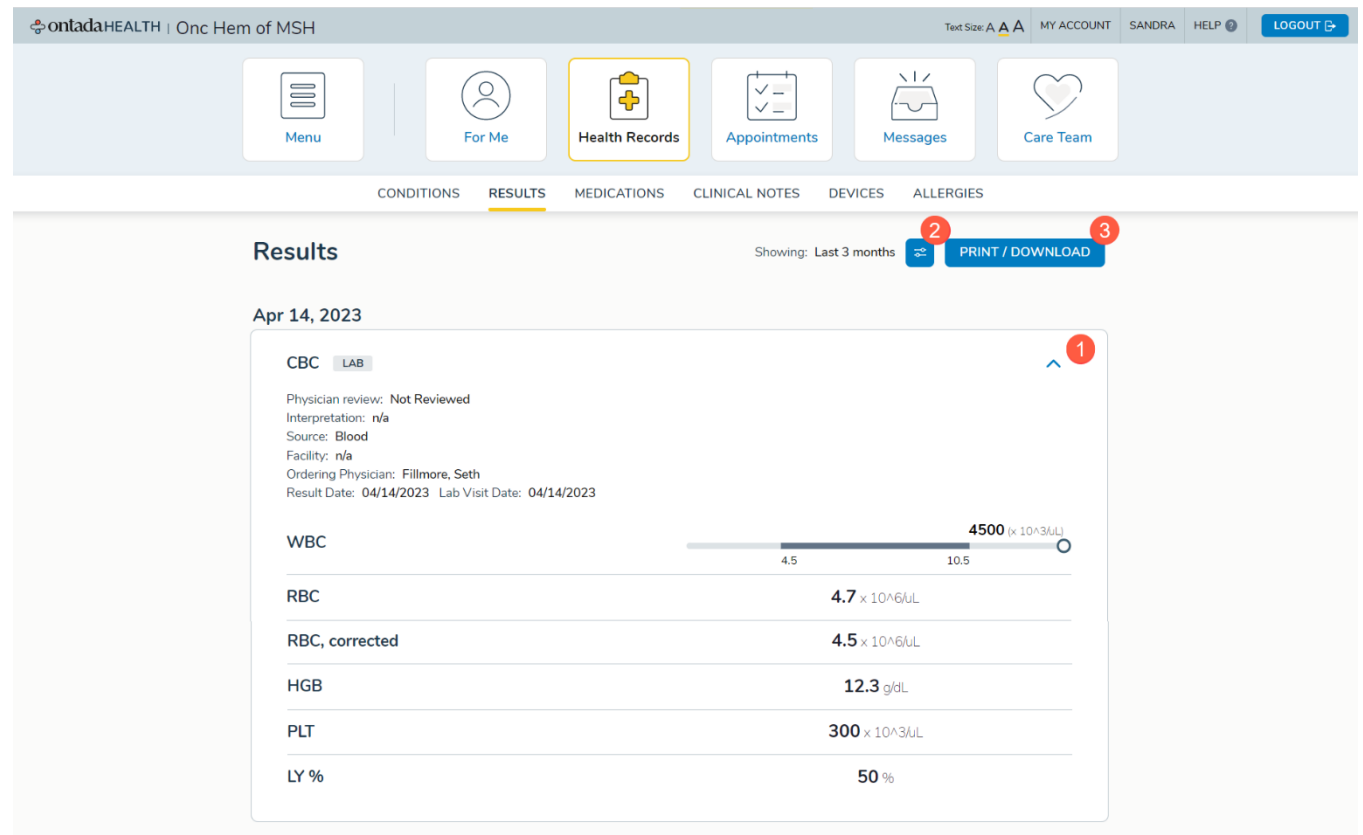

## <span id="page-17-0"></span>**Medications**

The Medications page lists all your active and inactive treatments, prescriptions, and immunizations. To see details regarding each item, click the caret icon to expand the area (callout 1).

Click **Active** or **Inactive** to toggle between current and past treatments and prescriptions (callout 2).

You may also download and print this information for your records by clicking the **Print/Download** button (callout 3).

## **Ontada Health<sup>SM</sup>** – Patient User Guide

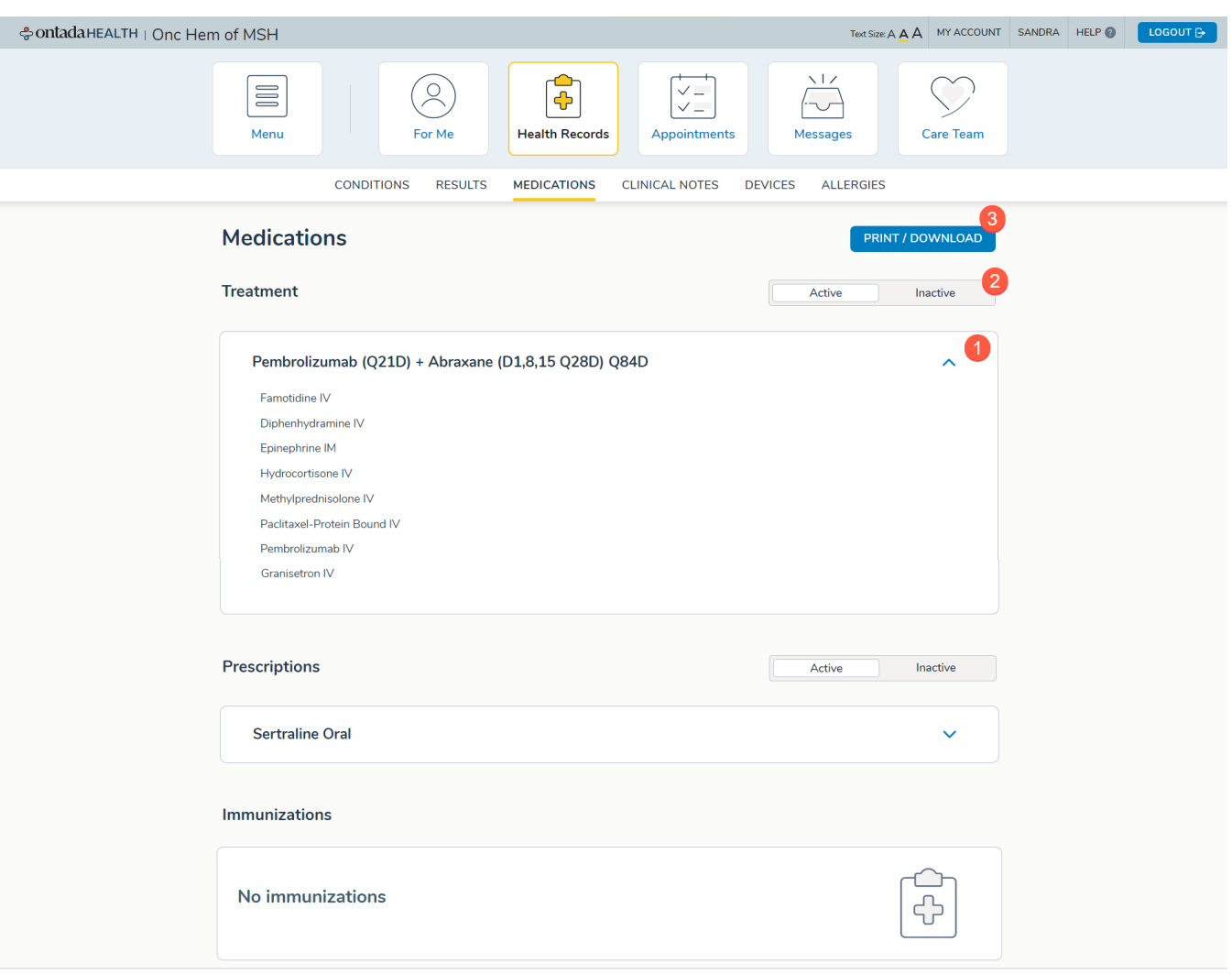

ontada

### <span id="page-18-0"></span>**Clinical Notes**

The Clinical Notes page lists your current and past chart notes.

Click the date range icon to see notes from a specific time (callout 1). You may review results from the last 3 months, 3-6 months, 6-9 months, 9-12 months, or more than 12 months prior.

You may also download and print this information for your records by clicking the **Print/Download** button (callout 2).

To see details regarding each note, click the caret icon to expand the area (callout 3).

To see the note itself, click the **Preview Note** link (callout 4). This will download a copy of the file to your device as a PDF (callout 5) that you can open and save for your personal records.

## **Ontada Health<sup>SM</sup>** – Patient User Guide

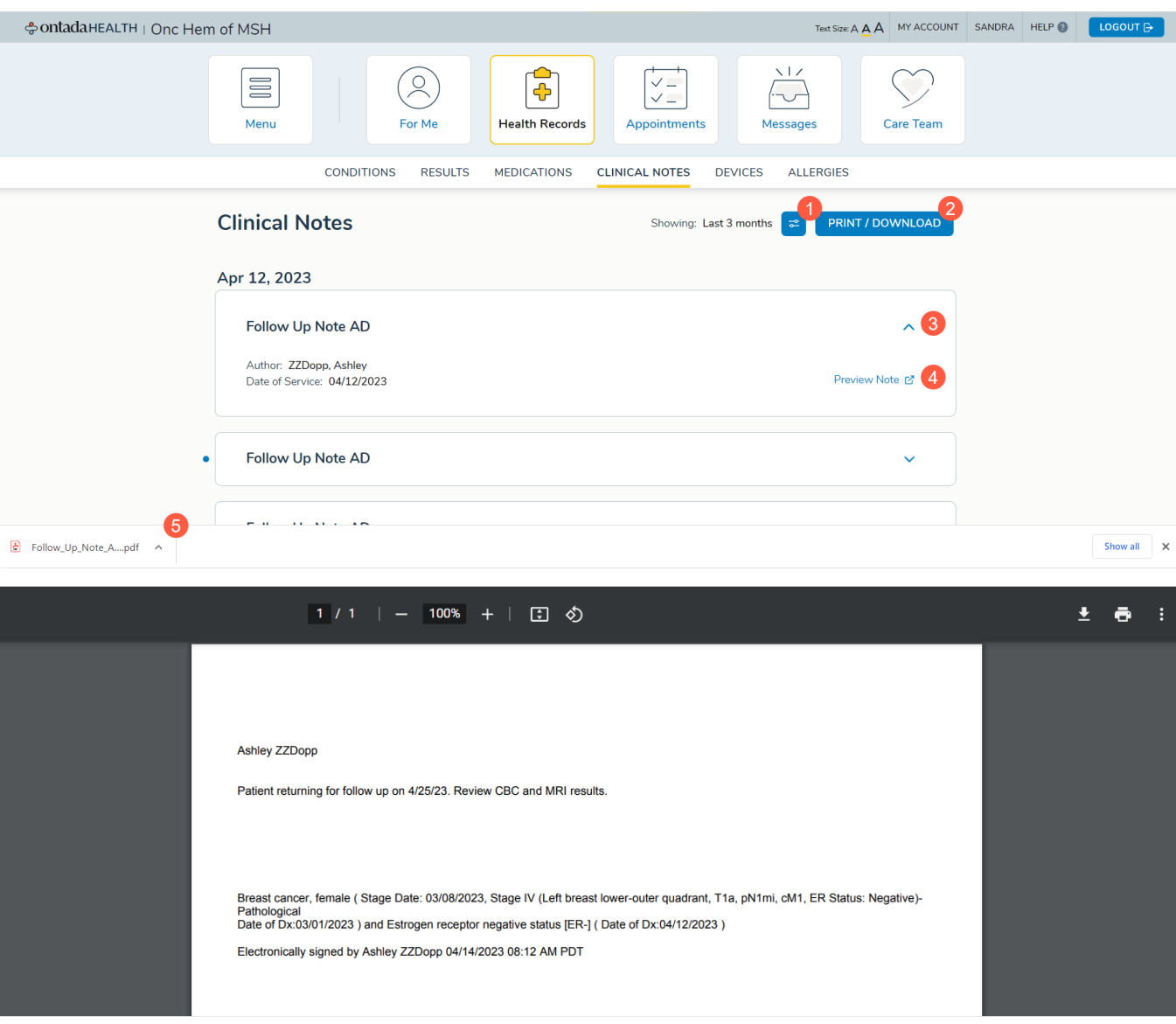

ontada

### <span id="page-19-0"></span>**Devices**

The Devices page lists all your medical devices. Click **Active** or **Inactive** to toggle between current and past devices (callout 1).

You may also download and print this information for your records by clicking the **Print/Download** button (callout 2).

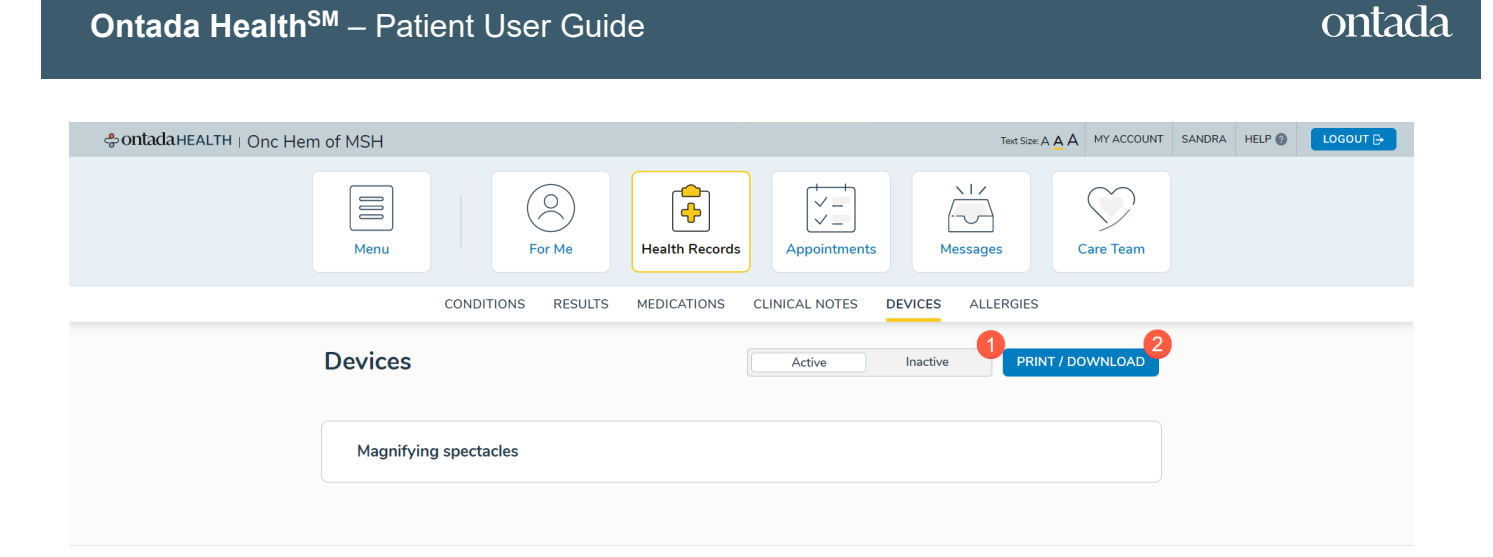

### <span id="page-20-0"></span>**Allergies**

The Allergies page lists all your active and inactive allergies. To see details regarding each item, click the caret icon to expand the area (callout 1).

Click **Active** or **Inactive** to toggle between current and past allergies (callout 2).

You may also download and print this information for your records by clicking the **Print/Download** button (callout 3).

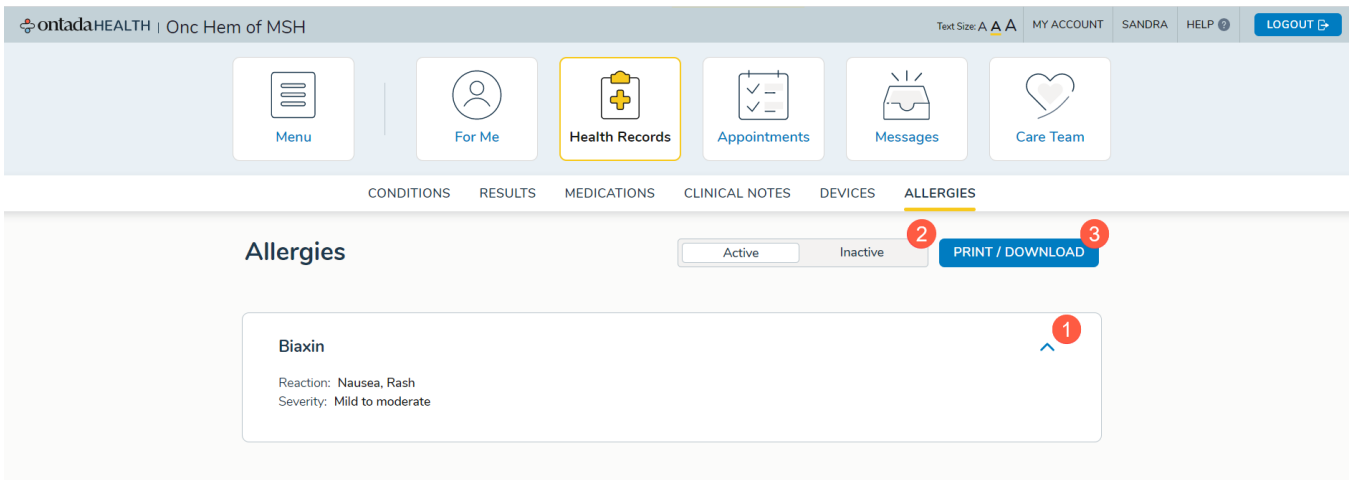

## <span id="page-20-1"></span>**Appointments Page**

Use this page to review your upcoming appointments and schedule new ones.

Any new appointments or changes to your appointments will be denoted with a visual indicator so that you can keep your schedule up to date.

To see details for each appointment, click the caret icon to expand the area (callout 1).

From here you can cancel, reschedule, or create a calendar entry for the appointment (callouts 2-4). You will also see the time of your appointment, and which doctor you will be seeing (callout 5).

If there are any readings or tasks you must complete before your appointment, they will be listed in the **To Do List** (callout 6). This list reflects the same information on the For Me page.

Lastly, you can see the location of your appointment, the office's contact information, and even get directions to the office by clicking the **Open in Google Maps** link (callout 7).

To schedule a new appointment, click the **New Appointment** button at the top of the page (callout 8).

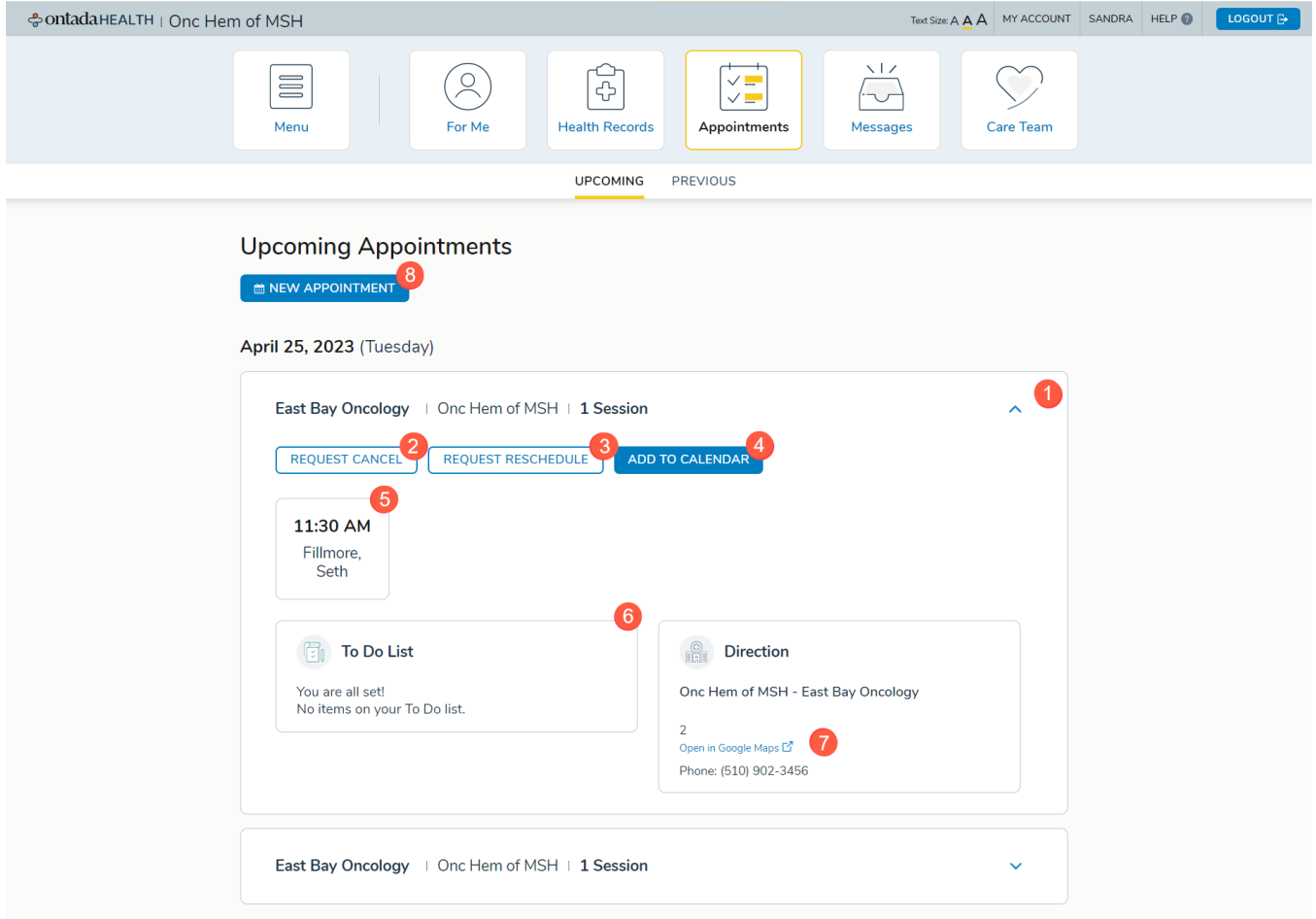

### <span id="page-22-0"></span>**Scheduling a new appointment**

- 1. Clicking the **New Appointment** button will initiate the process to schedule an appointment.
- 2. In the first step, choose which doctor you would like to see (callout 1) and then click the **Next**  button).

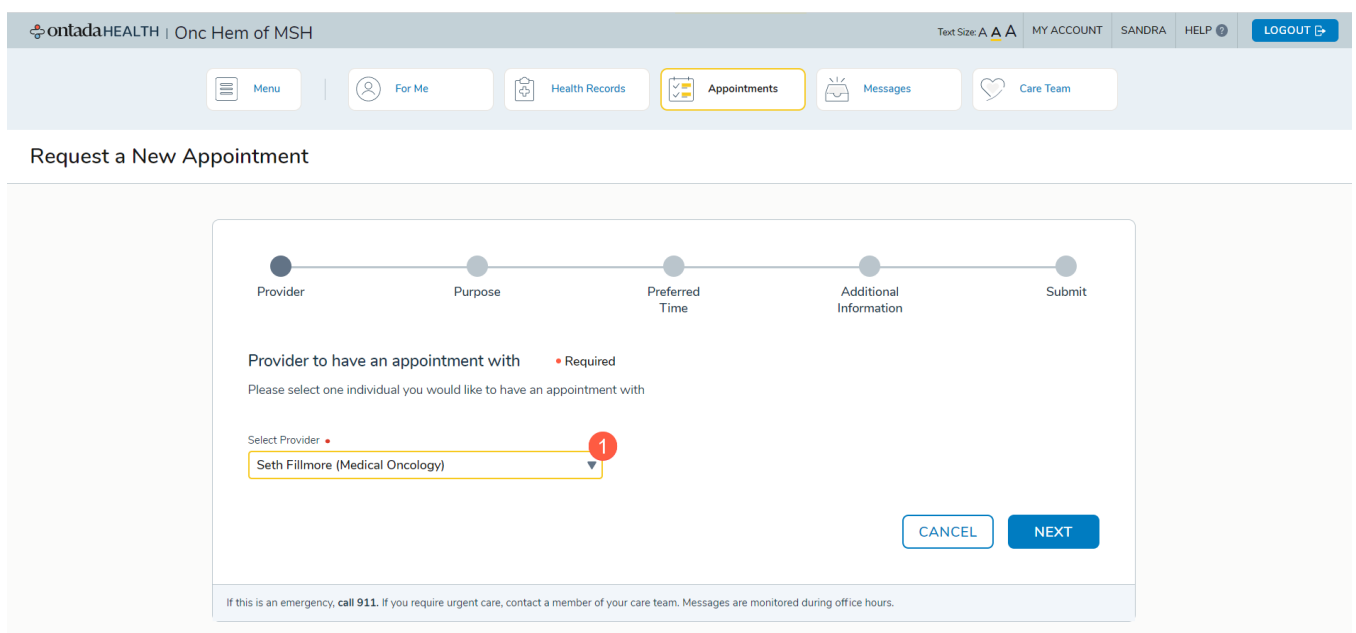

3. Select a reason for the appointment using the **Select Purpose** drop-down (callout 2) and then click the **Next** button.

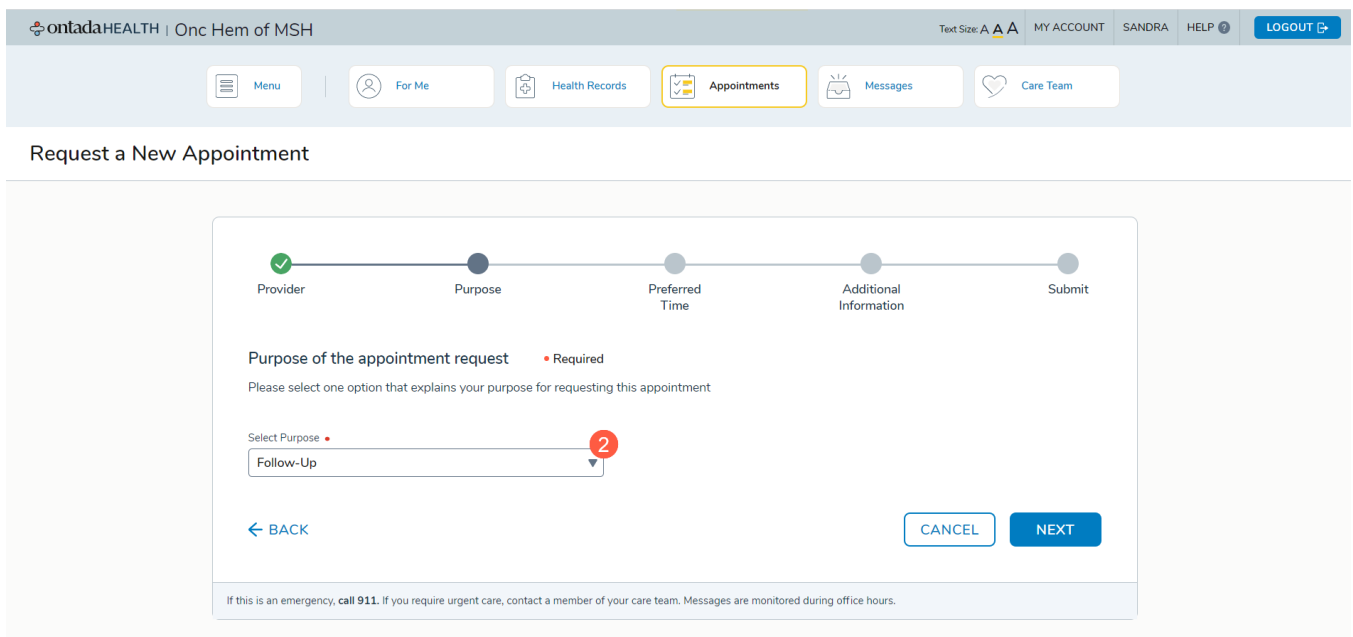

4. Choose your preferred time for the appointment. You may choose the **Next Available Date**  (callout 3) or choose a date range (callout 4). For either option, you must also select a preferred time (callout 5). Click the **Next** button to continue.

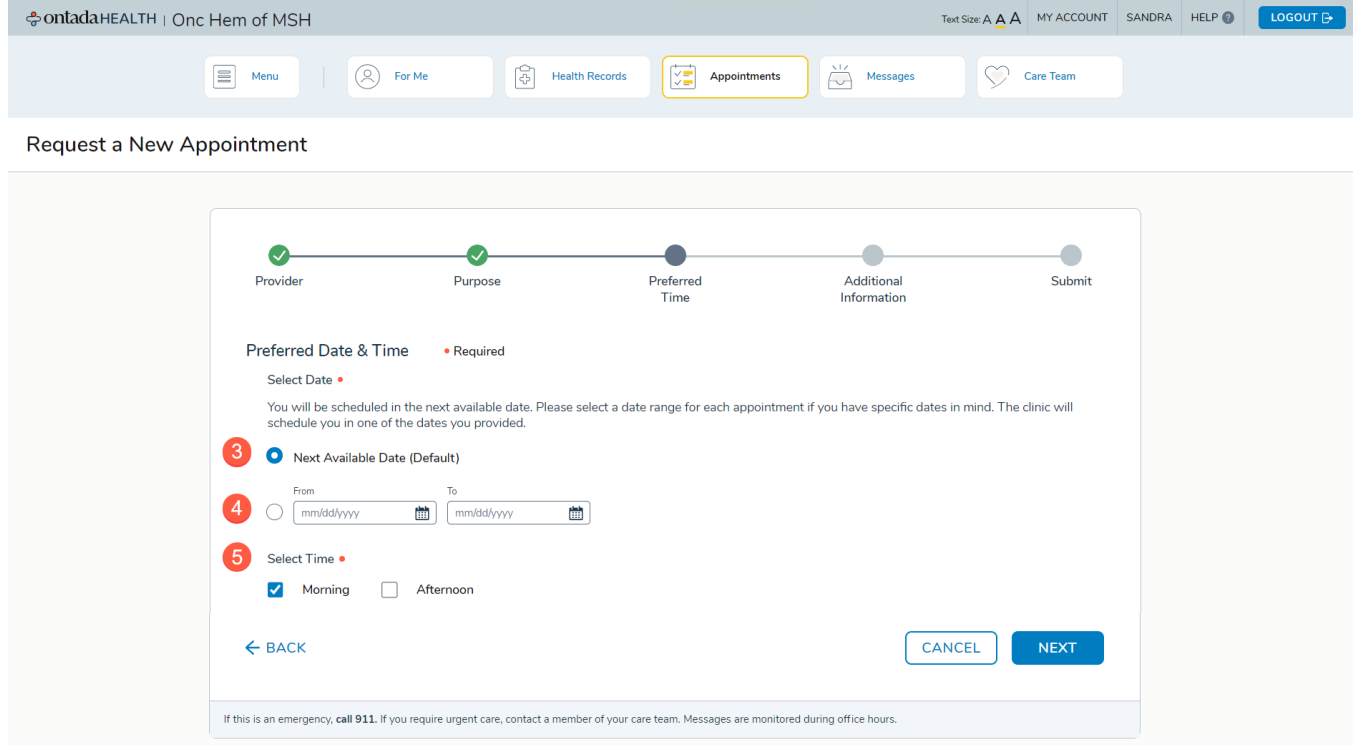

5. At this time, you may choose to enter any additional information regarding your appointment in the **Reason** text box (callout 6). Click the **Next** button to continue.

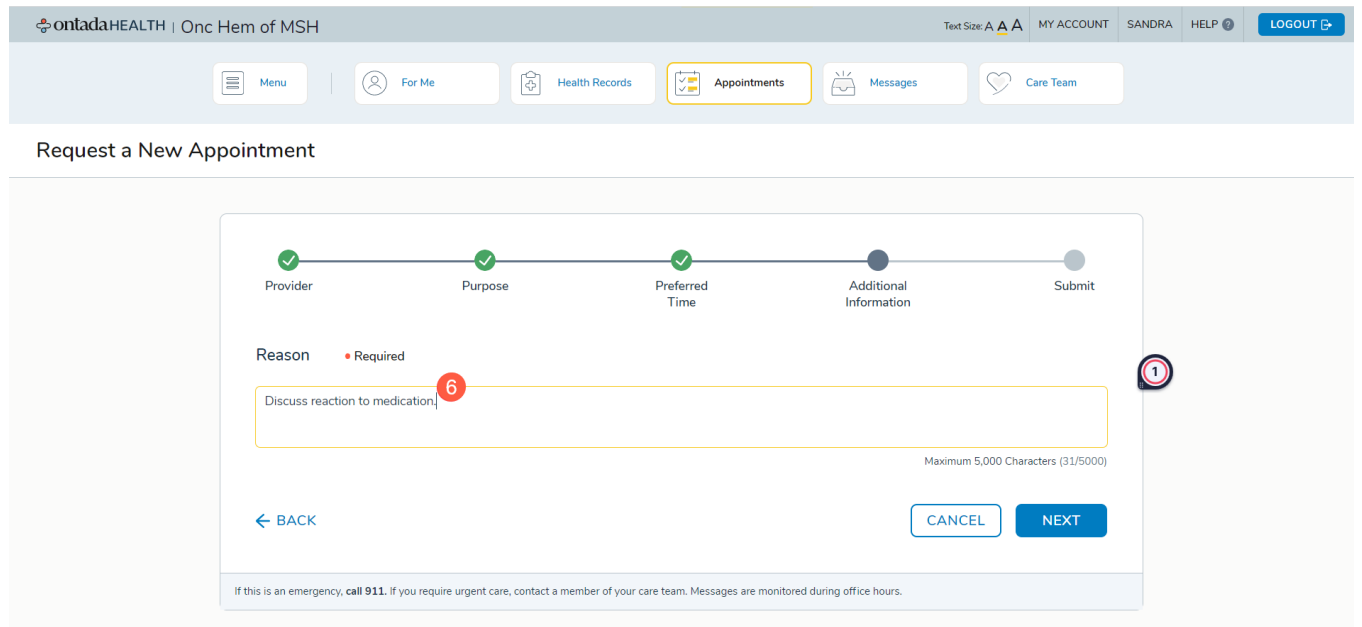

6. On the last step, review all the information entered for the appointment. If you need to make changes use the option to go **Back**. If everything looks correct, click the **Submit** button.

ontada

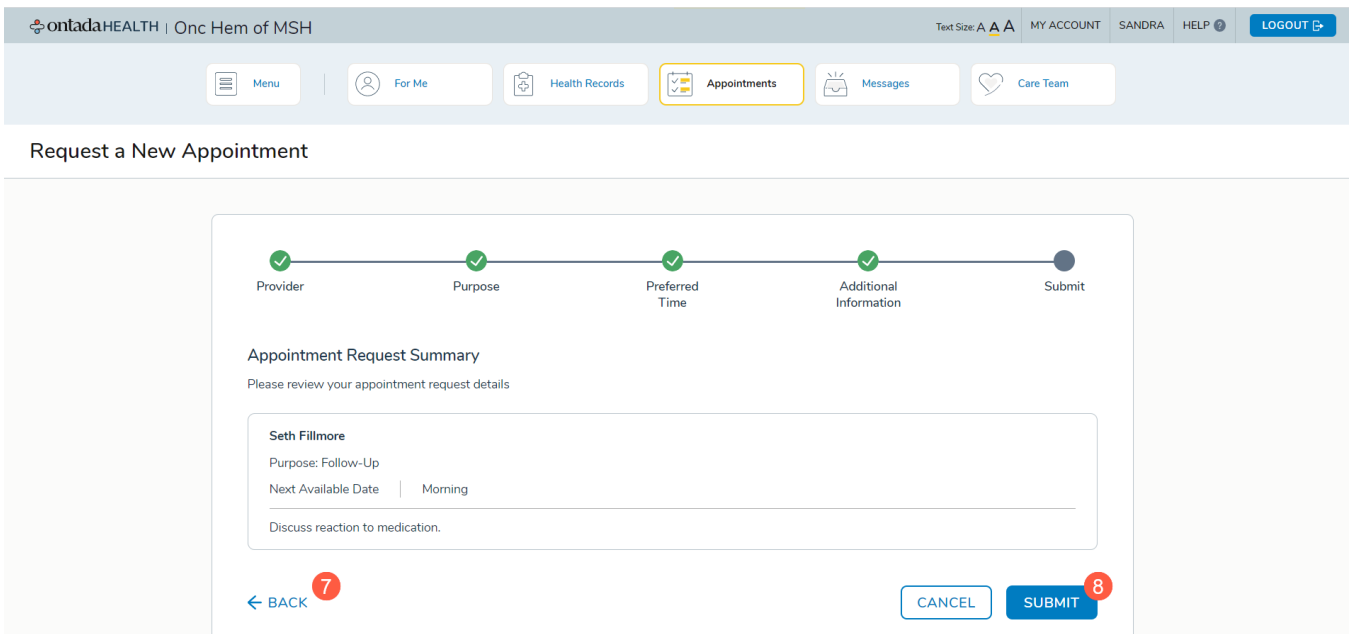

7. Your appointment request will be shown on the Appointments page above your alreadyscheduled upcoming appointments (callout 9). Use the caret icon to view the details of your request (callout 10).

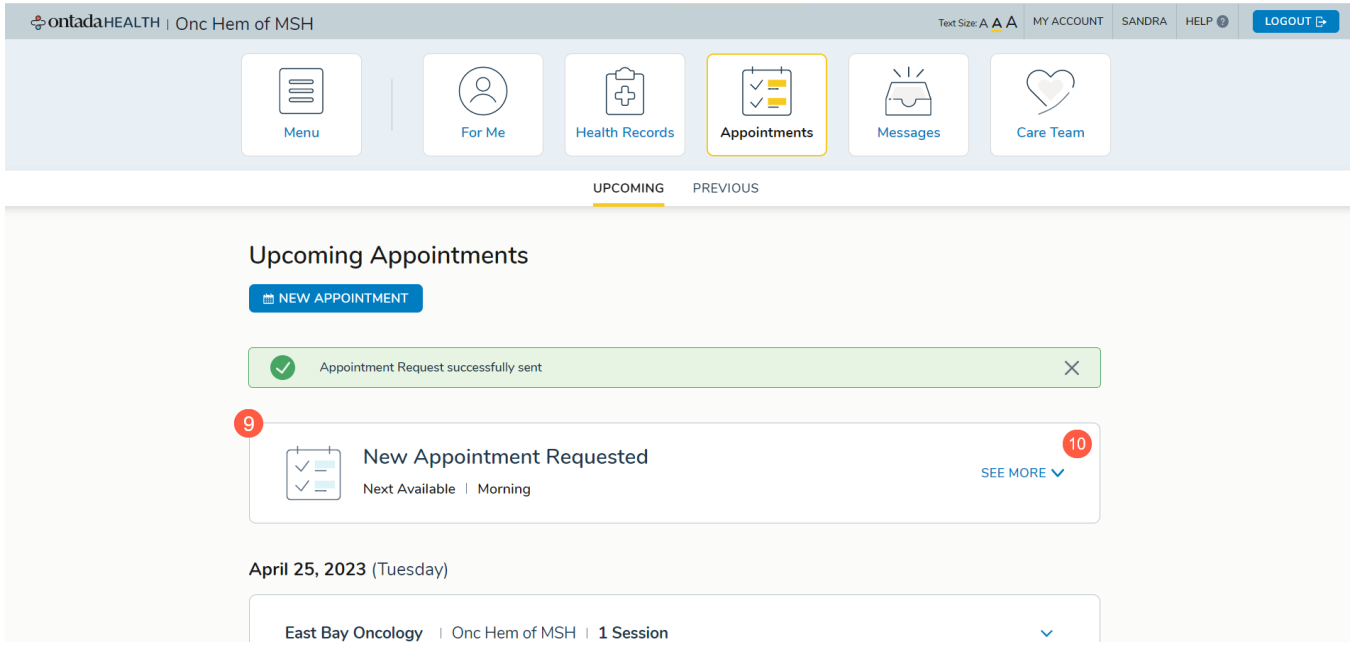

<span id="page-25-0"></span>Use this page to view and reply to existing messages and to send new messages.

### <span id="page-25-1"></span>**Viewing and replying to existing messages**

Existing messages will be organized by date starting with the most recent message. Clicking the pin icon on a message (callout 1) will move it to the **Pinned** area (callout 2) so that it remains at the top regardless of the date. This makes it easier to locate going forward.

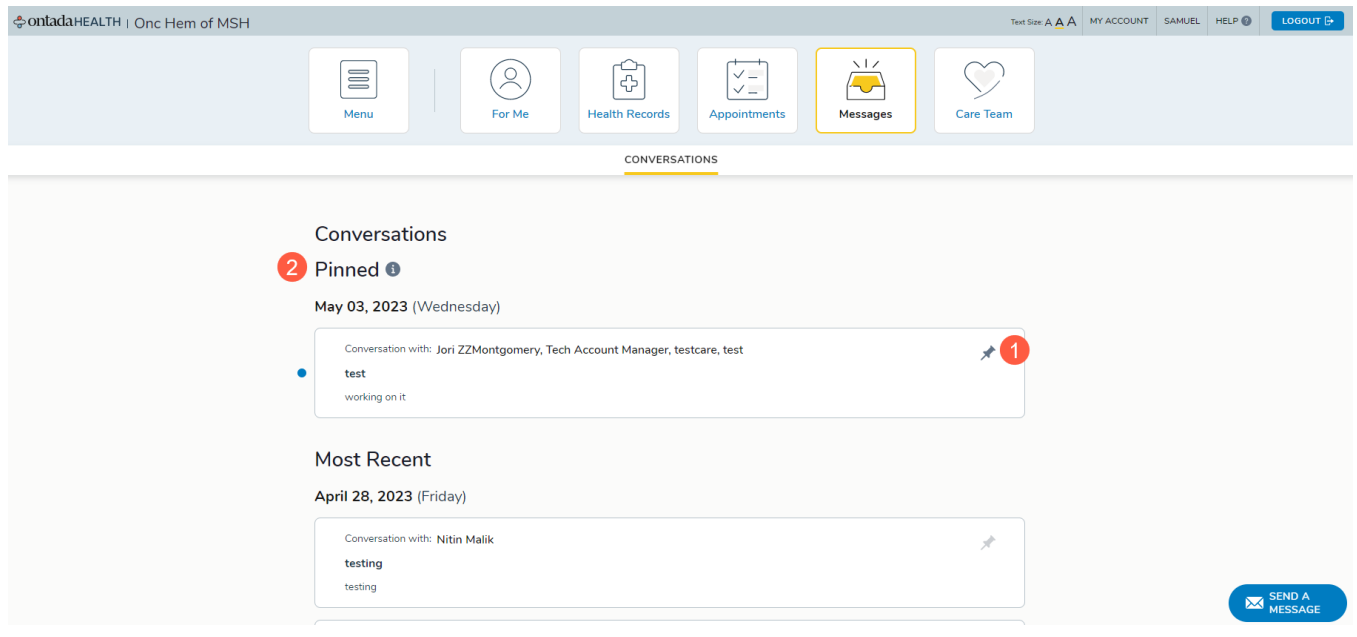

To view a message, simply click on it. This will open a panel (callout 3) where you can view the message history, type a new message (callout 4), and/or add any attachments for your contact to review (callout 5).

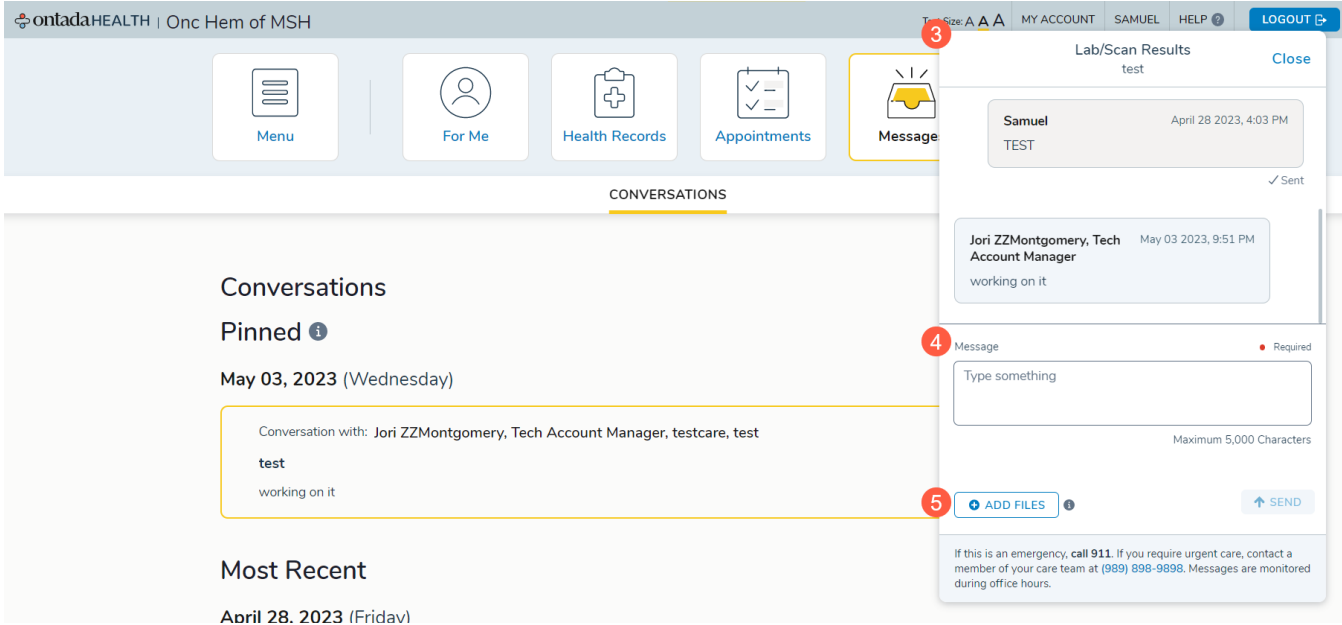

### <span id="page-26-0"></span>**Sending a new message**

To send a new message, click the **Send a Message** icon on your Conversations page (callout 6).

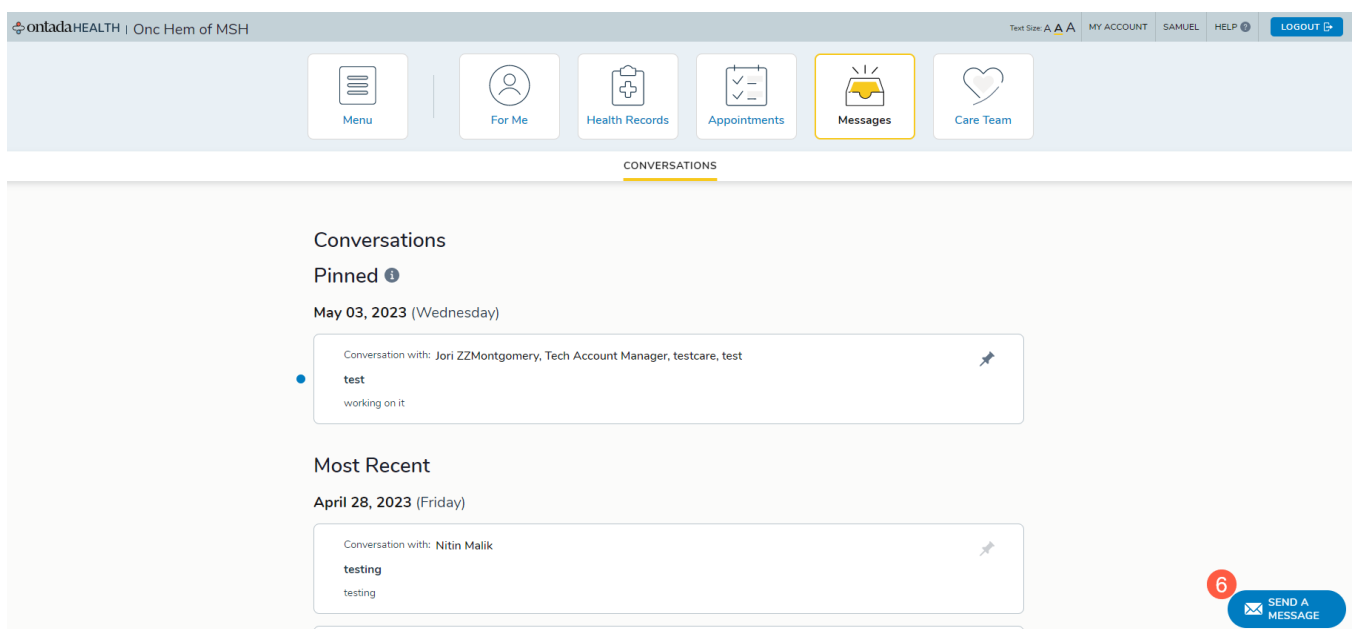

This will open a panel (callout 7) where you must select a provider to message (callout 8), choose a purpose for the message (callout 9), and type in a subject line (10).

Type your message into the **Message** box (callout 11) and, if needed, attach any files using the **Add Files** button (callout 12).

When you're ready to send the message click the **Send** button (callout 13).

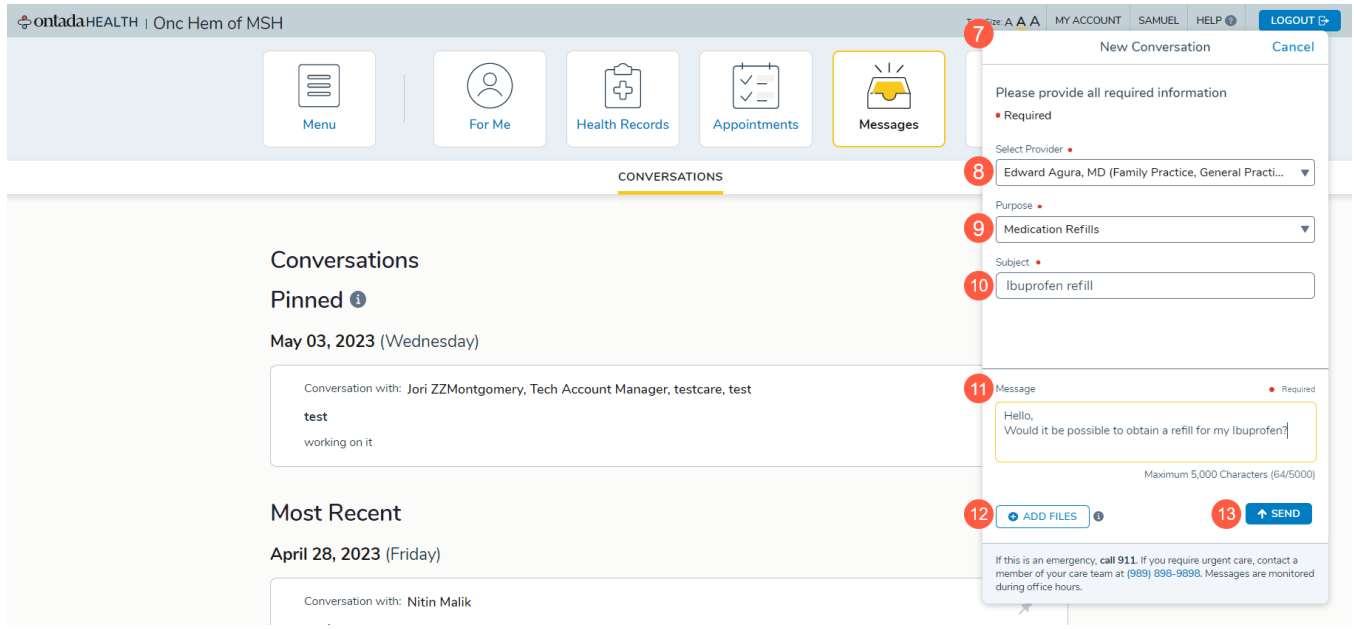

After clicking Send, you will receive an automated success message stating that your message has been received (callout 14). A new entry will also be created on your conversations page beneath today's date (callout 15).

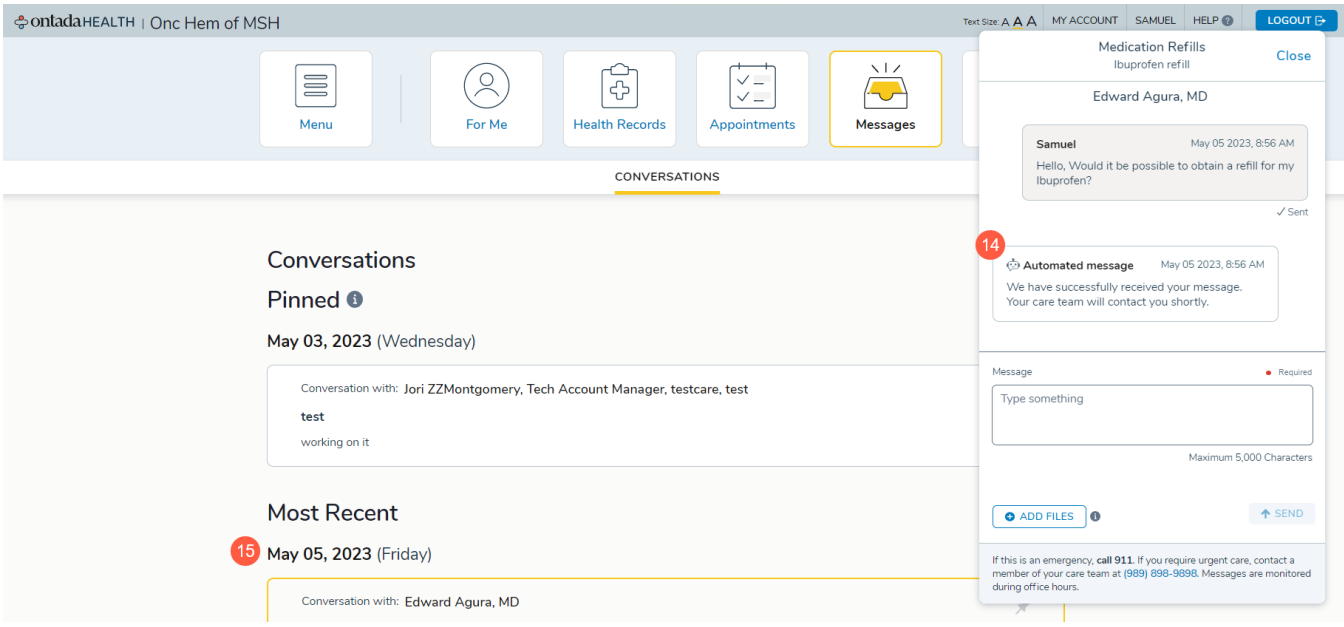

## <span id="page-28-0"></span>**Care Team Page**

Use this page to review your preferred doctor's office location and the doctor(s) treating your condition(s).

If you need directions to the office, click the **Open in Google Maps** link (callout 1).

To schedule an appointment with someone from your care team, click the **New Appointment**  button (callout 2). Follow the instructions above in the [Appointments](#page-22-0) section.

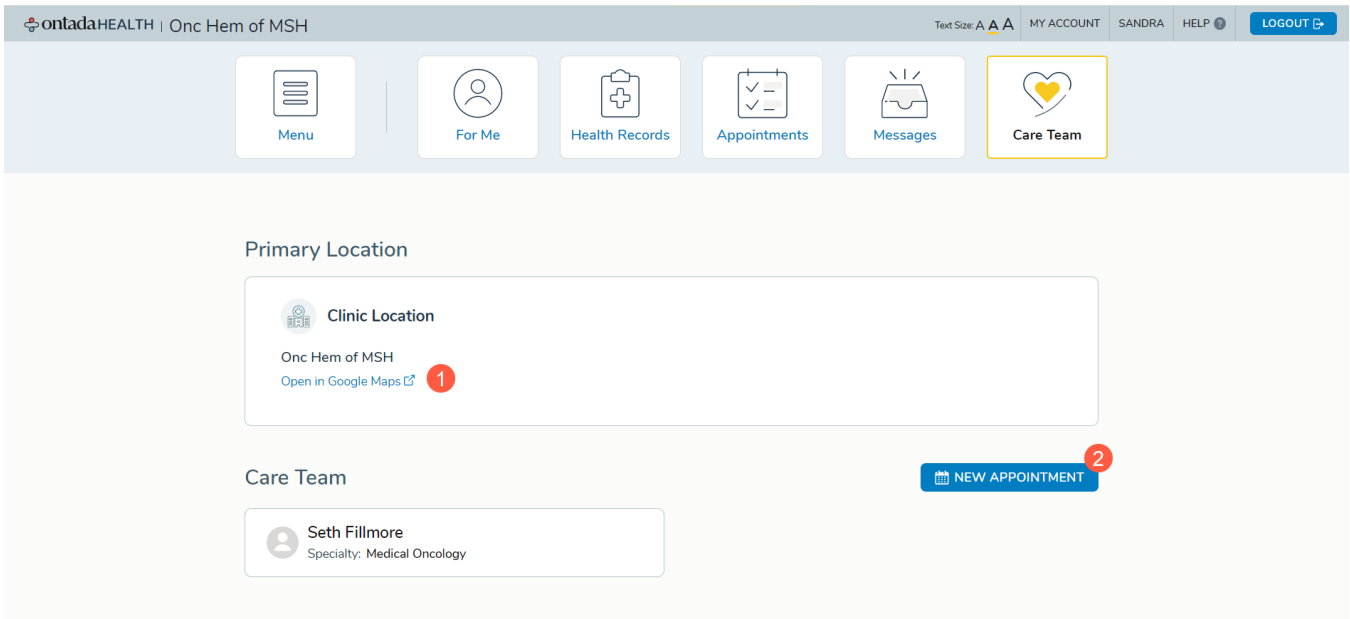

## ontada

## <span id="page-29-0"></span>**My Account Page**

Use this page to review and maintain your personal and account information, including your login credentials and the ability to grant access to your health information to a caregiver.

#### <span id="page-29-1"></span>**Personal Information**

View your personal and contact information that your doctor has on file. If any of this information requires an update, contact your doctor's office to inform them of the change.

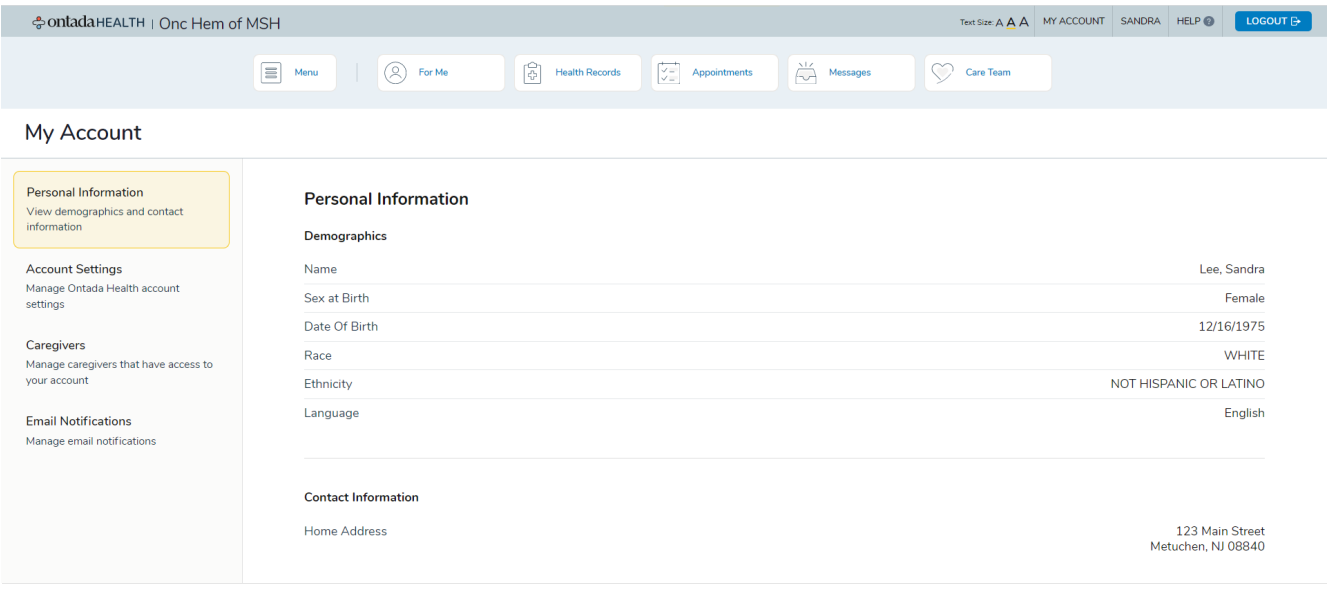

## <span id="page-29-2"></span>**Account Settings**

View and edit your login credentials as needed, including updating your username/email address and password. Simply click the **Edit** link next to each item to make changes (callouts 1 and 2).

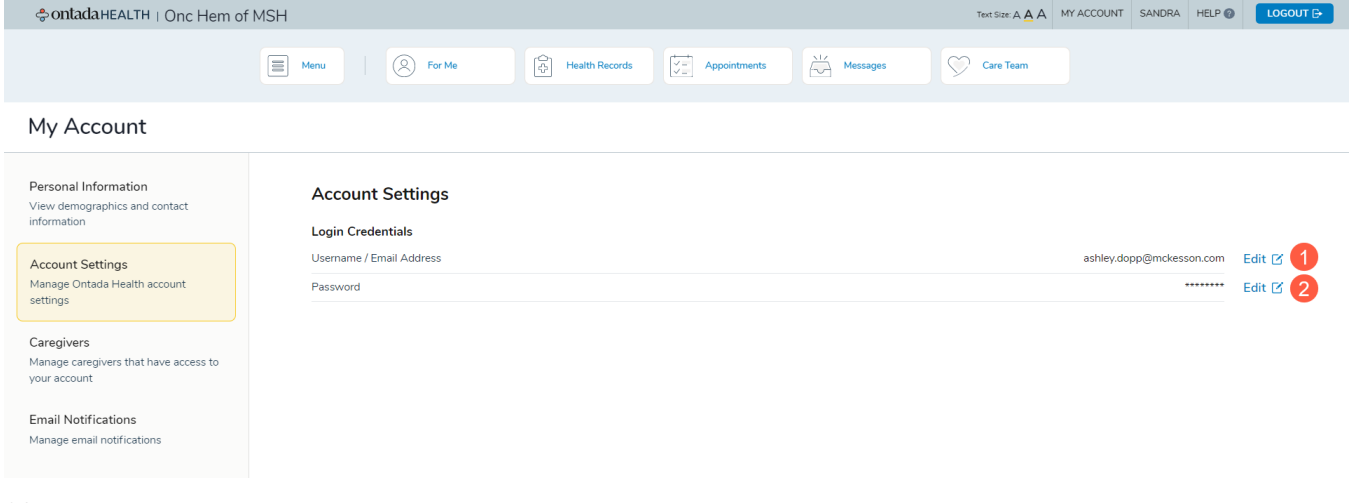

### <span id="page-30-0"></span>**Caregivers**

Invite and manage caregivers to Ontada Health so that they may review your health records, appointments, and messages. To begin:

1. Click the **Add Caregiver** button (callout 1).

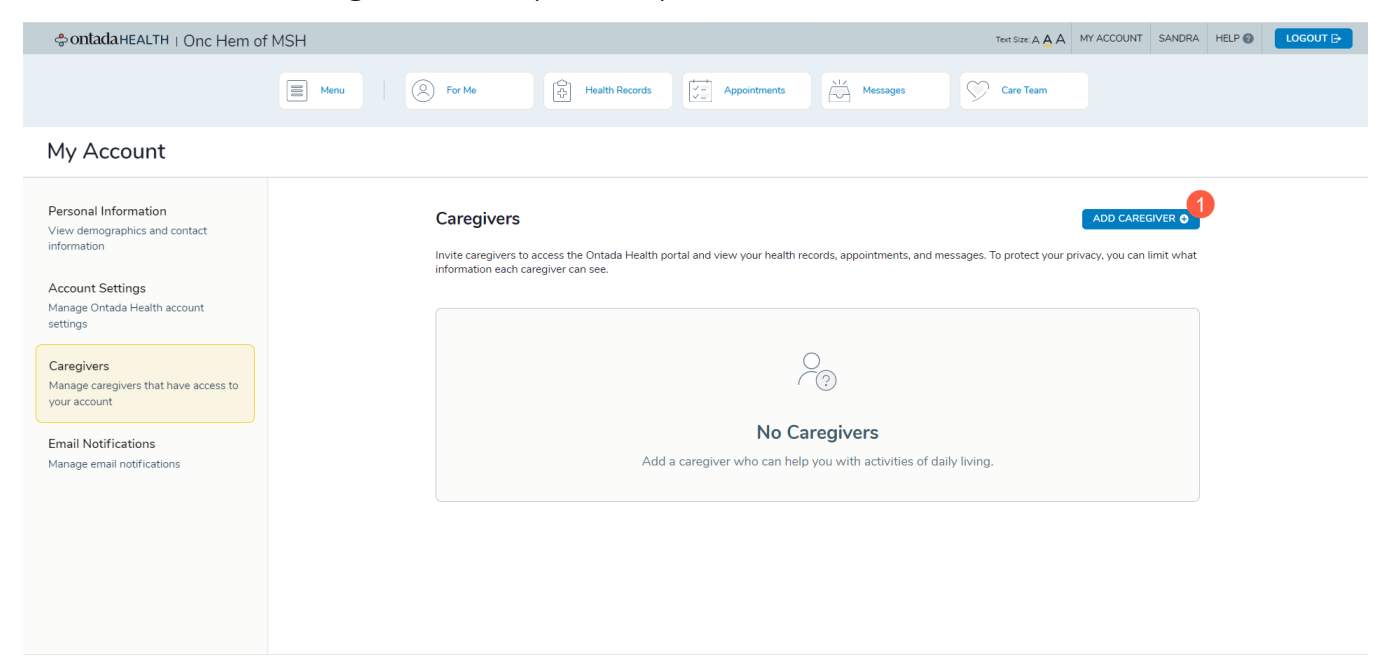

2. Enter your caregiver's first name, last name, mobile phone number, and email address. If your caregiver does not have a mobile phone number, click the box next to **Caregiver doesn't have a mobile phone** (callout 2). Then click the **Next** button (callout 3).

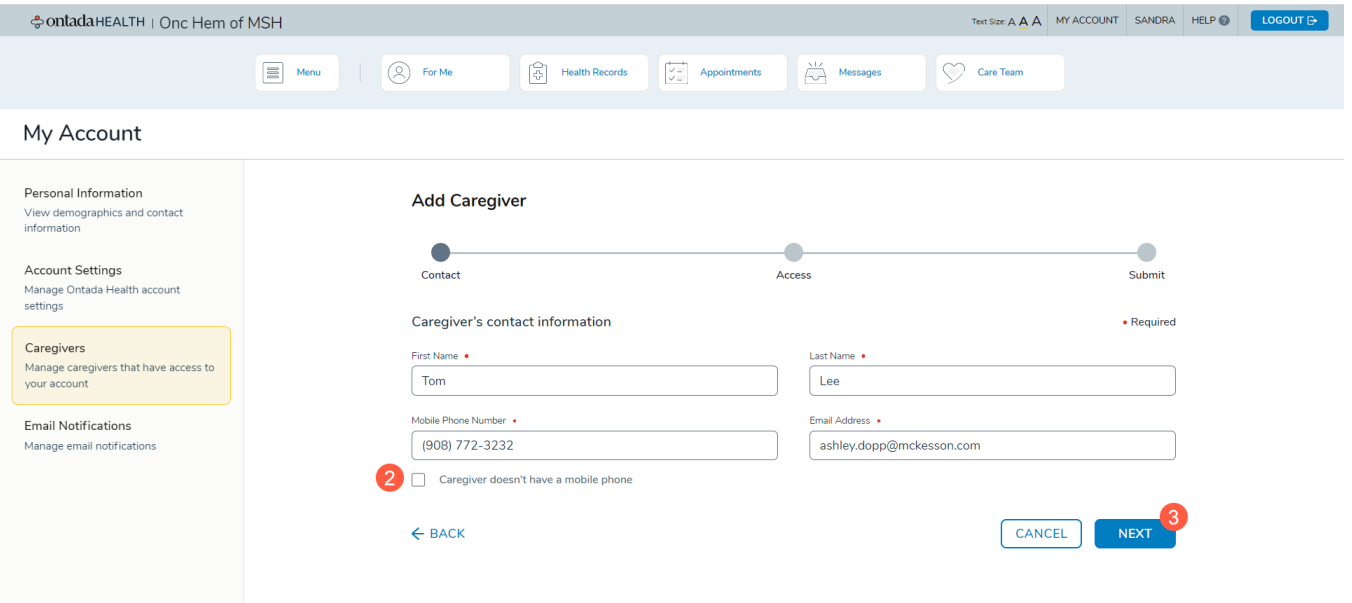

3. On the next page, you can give your caregiver full access to your health information (callout 4) or grant access to specific areas (callout 5).

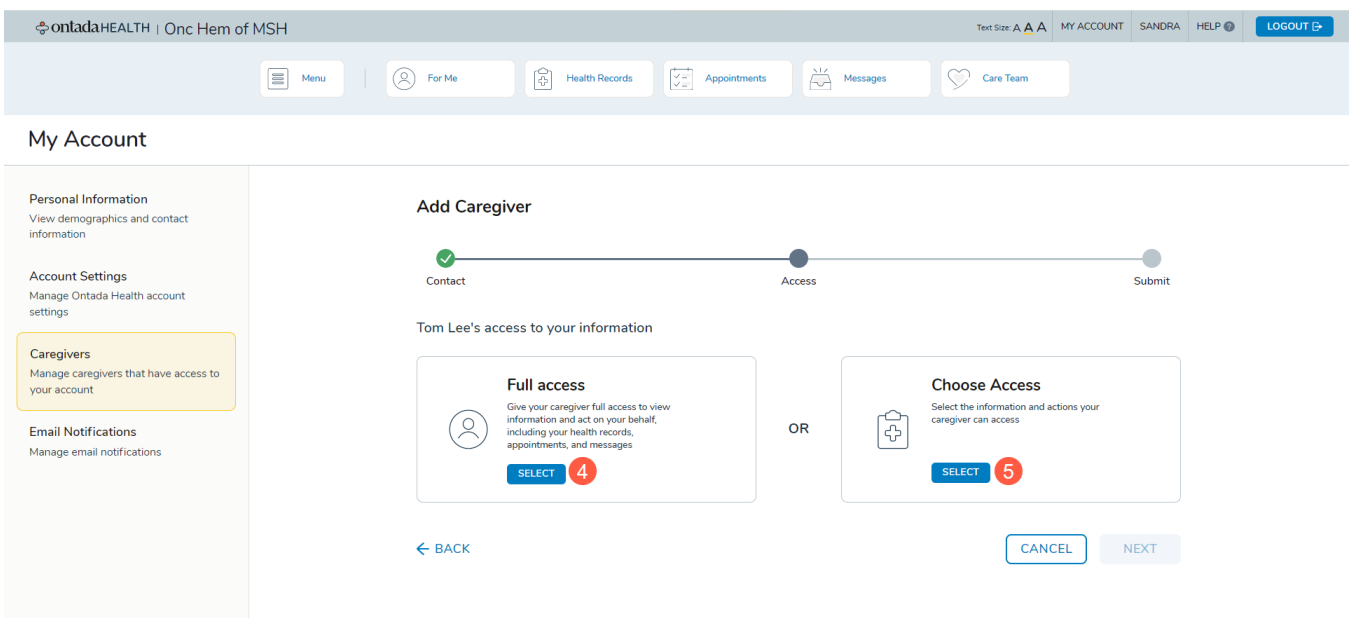

- 4. If you click the **Select** button under **Full Access**, click the **Next** button to continue to the last step.
- 5. If you click the **Select** button under **Choose Access**, you will be taken to a page where you can choose which areas your caregiver can access. Check the boxes underneath **Health Records**, **Appointments**, and/or **Messages** (callouts 6-8).
- 6. Once you've made your selections, click the **Next** button to continue (callout 9).

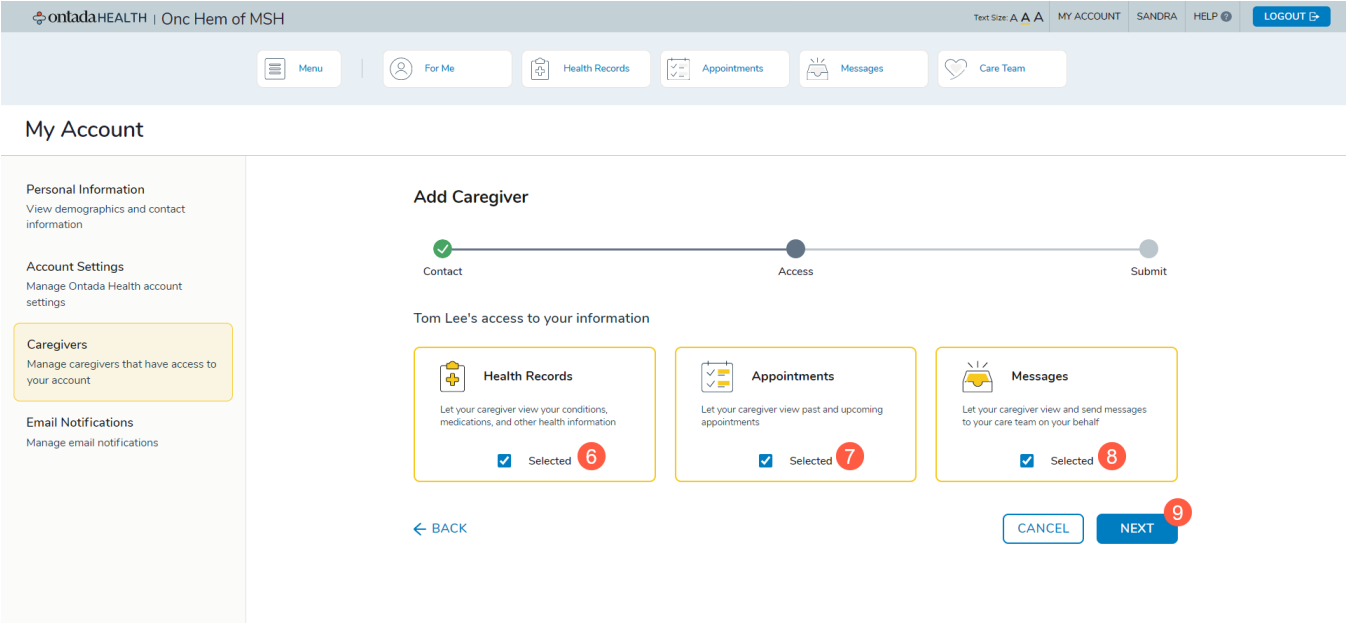

7. On the last page, review the information you entered to ensure its accuracy. If anything needs to be changed, use the **Back** arrow (callout 10). If everything looks correct, click the **Send Invitation** button (callout 11).

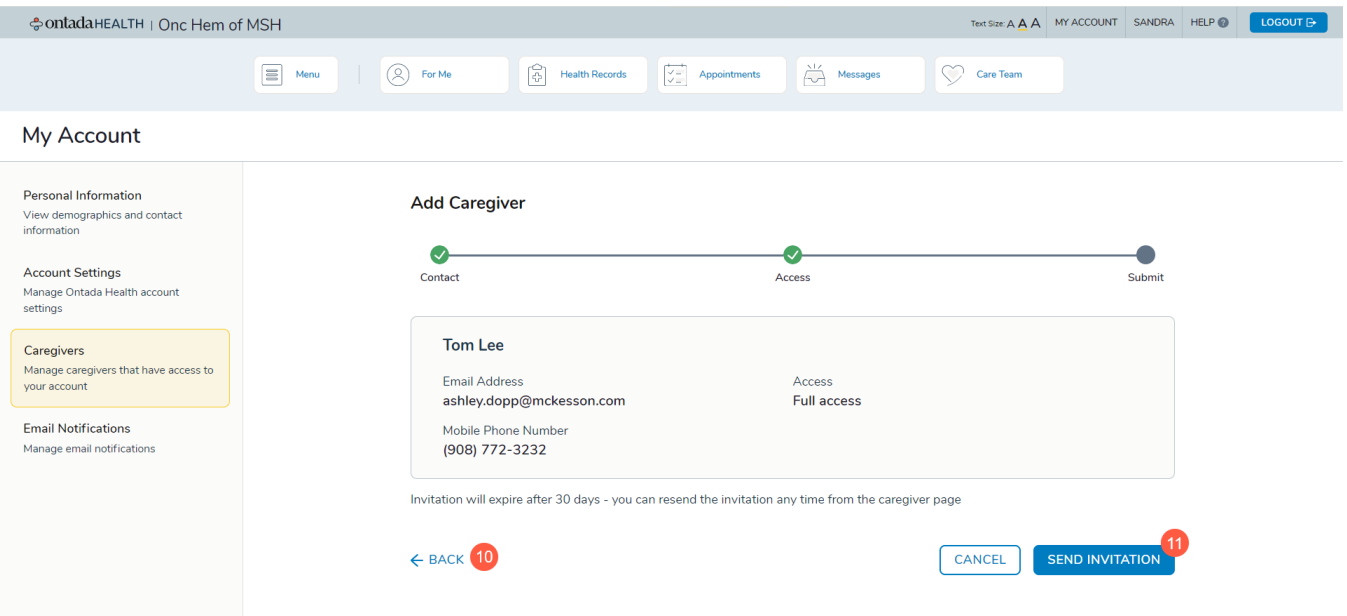

- 8. You will be returned to the Caregiver page where you will see a success message (callout 12).
- 9. Your caregiver will be sent an email invitation, like the one you received, to create their Ontada Health account.
- 10.You may edit the caregiver's information and access using the **Edit** button under their name (callout 13).
- 11.If you checked that your caregiver **does not** have a mobile phone in step 2, click the **Access Code** button (callout 14). You must share this access code with your caregiver so they may complete the registration process when creating their own account.
- 12.To grant another caregiver access to your health information, click the **Add Caregiver** button (callout 15) and follow the process again.

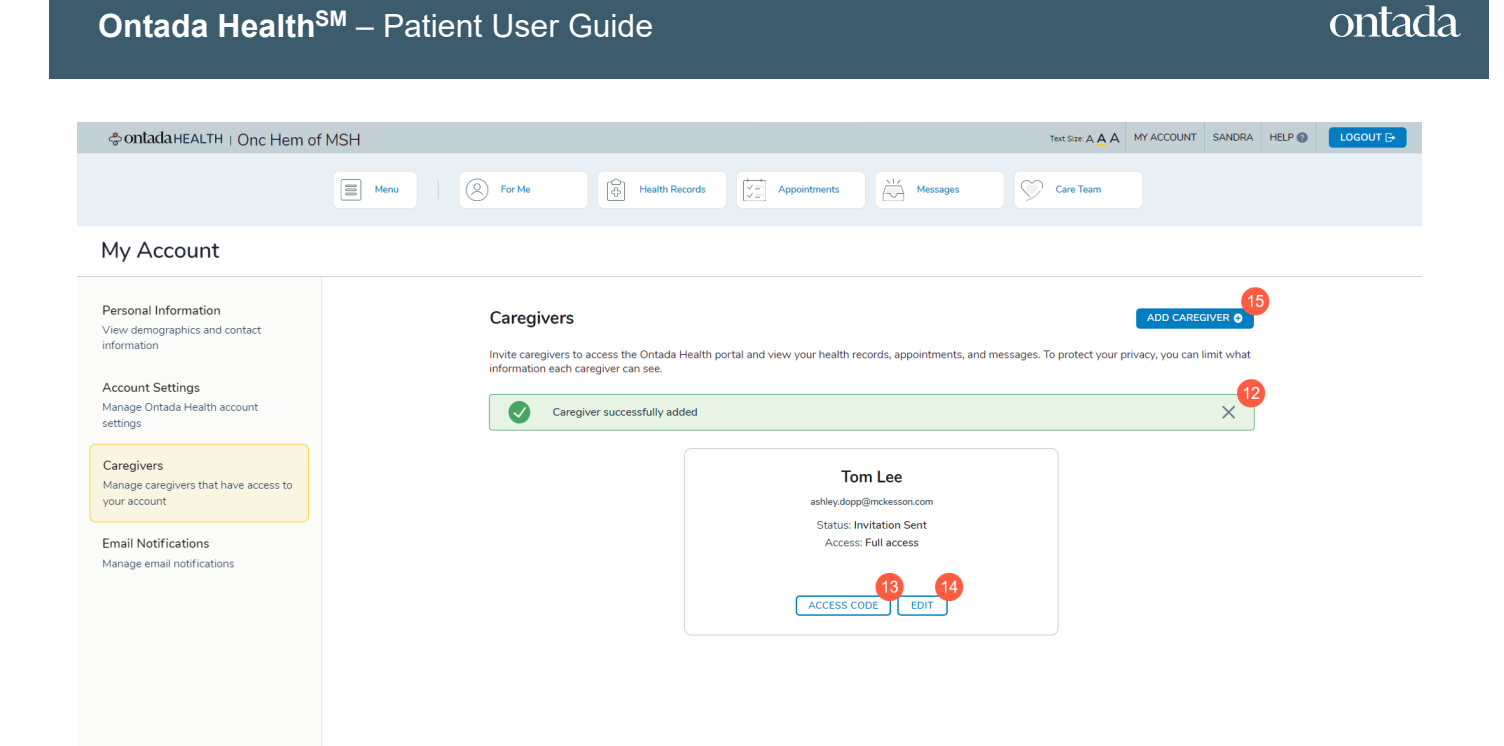

### <span id="page-33-0"></span>**Email Notifications**

Use this page to manage your email preferences. You're in control of what information Ontada Health sends to your email address.

Click the **Enable Email Notifications** toggle (callout 1) to turn on or off **all** email notifications from Ontada Health.

With this notification turned on, you can then choose which emails to receive by setting the toggles on or off under each category (see callout 2 for an example).

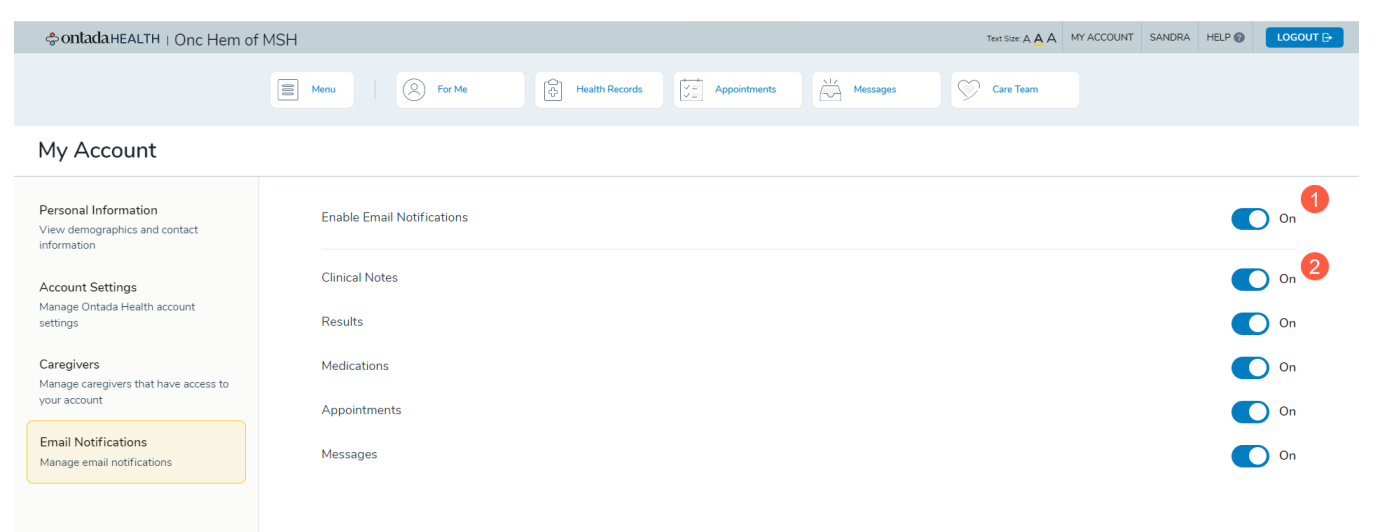